## 用户端指南

# 用户端指南

文档版本 01 发布日期 2024-05-09

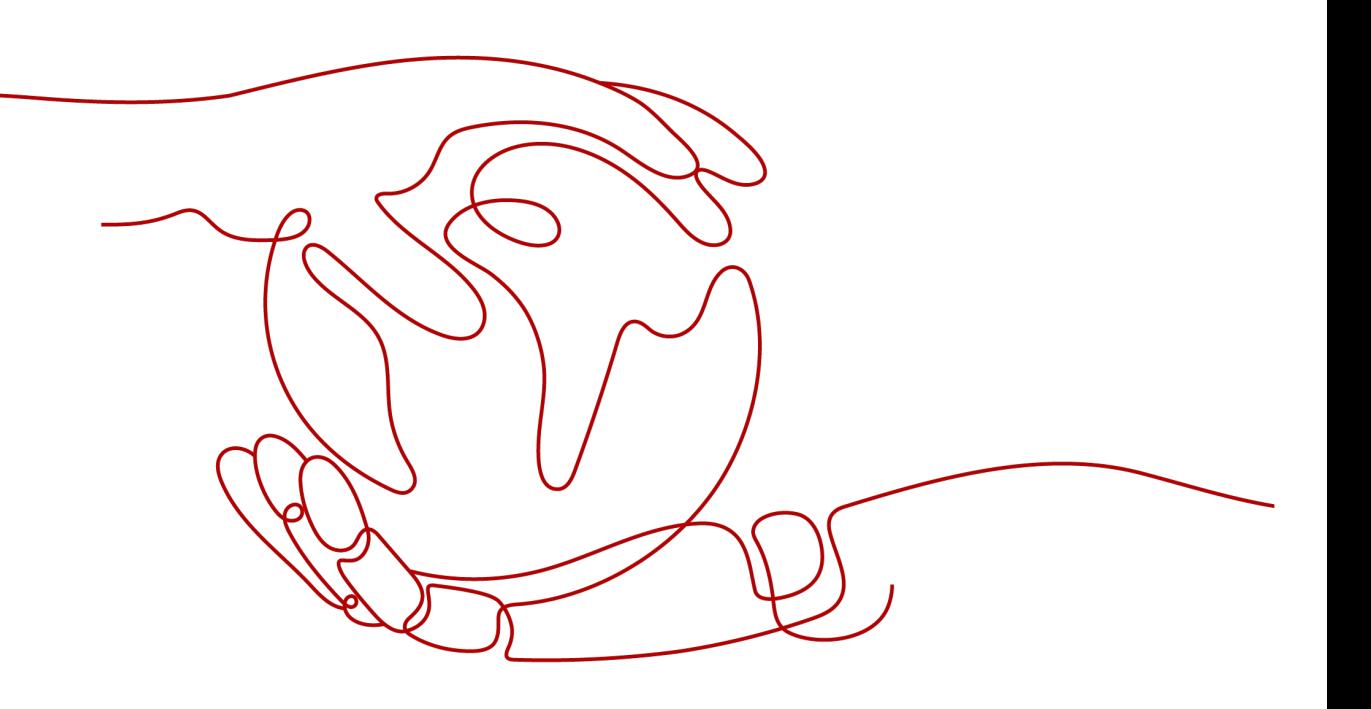

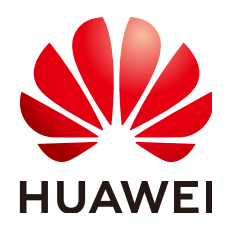

#### <span id="page-1-0"></span>版权所有 **©** 华为技术有限公司 **2024**。 保留一切权利。

非经本公司书面许可,任何单位和个人不得擅自摘抄、复制本文档内容的部分或全部,并不得以任何形式传 播。

#### 商标声明

**、<br>HUAWE和其他华为商标均为华为技术有限公司的商标。** 本文档提及的其他所有商标或注册商标,由各自的所有人拥有。

#### 注意

您购买的产品、服务或特性等应受华为公司商业合同和条款的约束,本文档中描述的全部或部分产品、服务或 特性可能不在您的购买或使用范围之内。除非合同另有约定,华为公司对本文档内容不做任何明示或暗示的声 明或保证。

由于产品版本升级或其他原因,本文档内容会不定期进行更新。除非另有约定,本文档仅作为使用指导,本文 档中的所有陈述、信息和建议不构成任何明示或暗示的担保。

<span id="page-2-0"></span>安全声明

#### 漏洞处理流程

华为公司对产品漏洞管理的规定以"漏洞处理流程"为准,该流程的详细内容请参见如下网址: <https://www.huawei.com/cn/psirt/vul-response-process> 如企业客户须获取漏洞信息,请参见如下网址: <https://securitybulletin.huawei.com/enterprise/cn/security-advisory>

# 目录

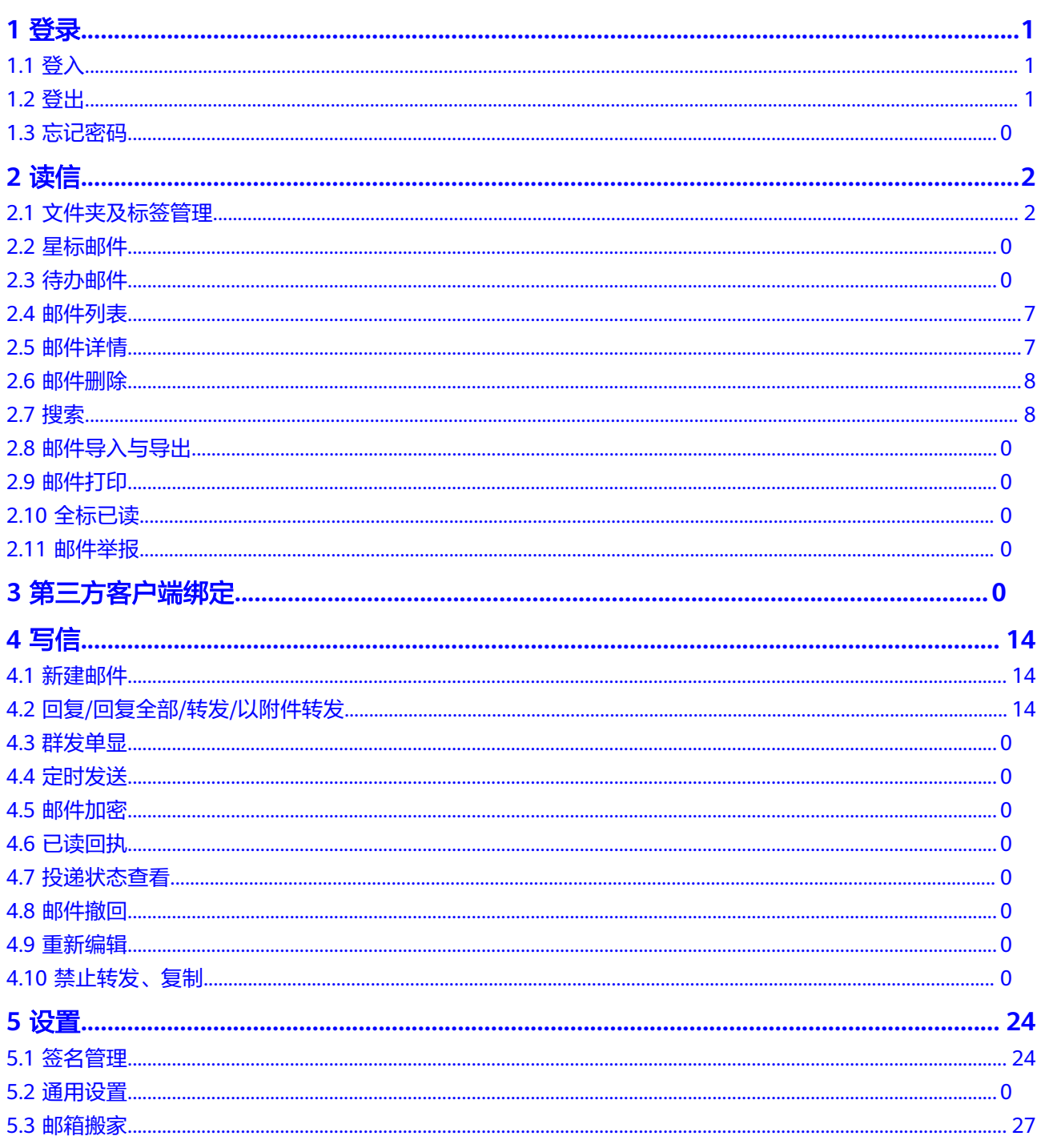

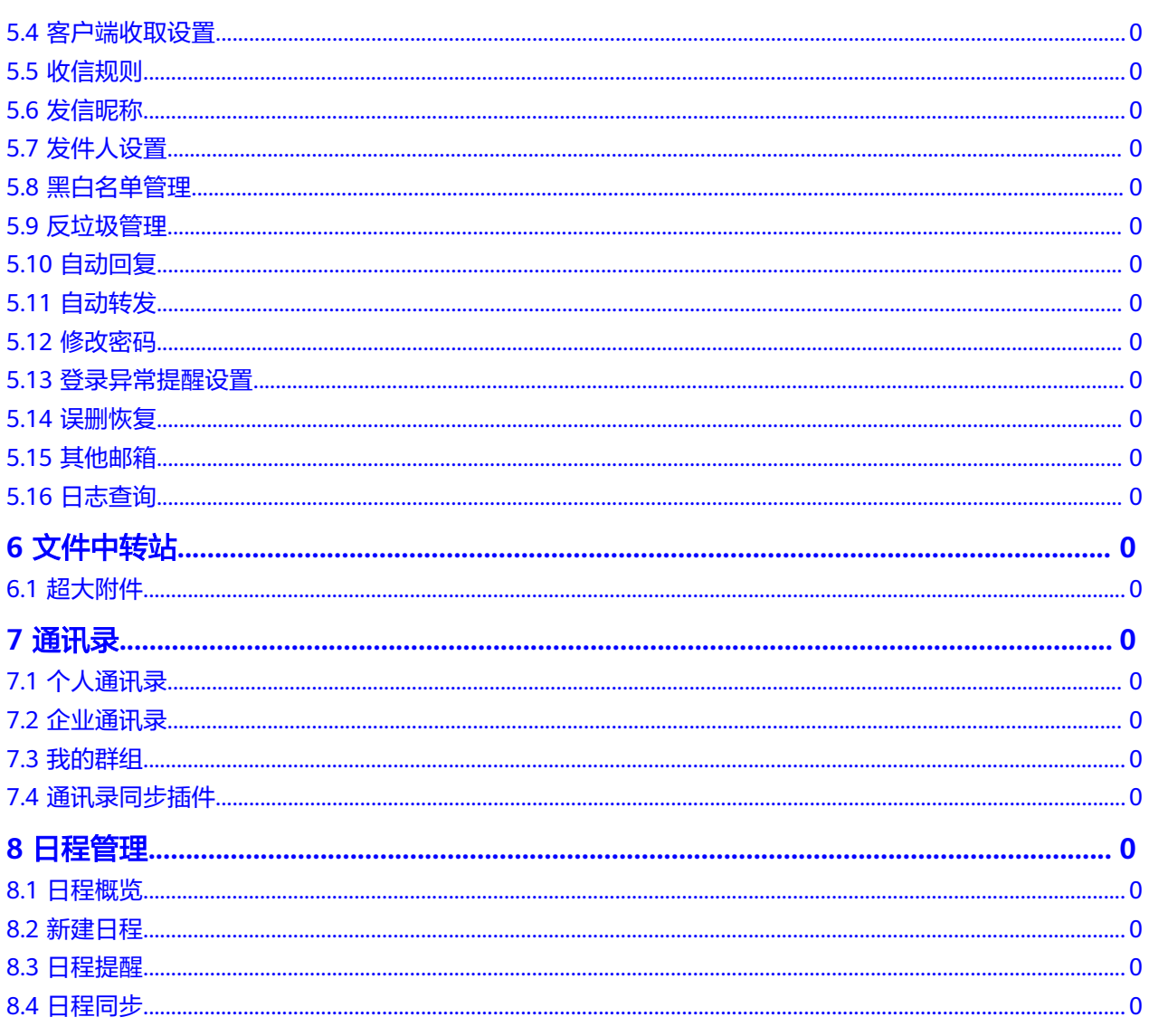

# **1** 登录

<span id="page-5-0"></span>1.1 [登入](#page-1-0)

1.2 [登出](#page-2-0)

1.3 [忘记密码](#page-29-0)

# **1.1** 登入

1. 用户购买邮箱产品后,前往云商店买家中心为组织架构下的用户开通邮箱权限后, 用户可使用用户账号登录邮箱使用侧。

2. 多次连续输错密码将会导致IP被锁定,请确认密码后再输入。

## **1.2** 登出

登录邮箱使用侧后,页面右上角呈现登录用户的基本信息,支持点击"退出"按钮登 出

## **1.3** 忘记密码

支持点击"忘记密码"进行密码修改,输入手机号后需选择所在企业,最后输入短信 验证码和新密码即可完成密码修改。

# **2** 读信

- <span id="page-6-0"></span>2.1 [文件夹及标签管理](#page-5-0)
- 2.2 [星标邮件](#page-58-0)
- 2.3 [待办邮件](#page-59-0)
- 2.4 邮件列表
- 2.5 [邮件详情](#page-7-0)
- 2.6 [邮件删除](#page-8-0)
- 2.7 [搜索](#page-9-0)
- 2.8 [邮件导入与导出](#page-45-0)
- 2.9 [邮件打印](#page-52-0)
- 2.10 [全标已读](#page-53-0)
- 2.11 [邮件举报](#page-48-0)

## **2.1** 文件夹及标签管理

- 1. 进入邮箱后,左侧展示文件夹列表,支持用户选择不同文件夹切换查看各文件夹 中的邮件。
- 2. 文件夹列表中除草稿箱文件夹,其他文件夹支持通过数字标展示各文件夹中的未 读文件数;草稿箱文件夹的数字标为该文件夹中的草稿邮件数。
- 3. 支持新建文件夹、拖拽对文件夹进行移动,以及对非系统文件夹的清空、重命 名、新建其下子文件夹和删除;系统文件夹可新建子文件夹及清空。
- 4. 支持自定义标签,给邮件打标签,随后可筛选来自某个标签的所有邮件。

## **2.2** 星标邮件

1.星标邮件是邮件管理功能,能帮助用户将重要的邮件标记为星标,以便更快速地查找 和处理,您可以通过下面这几种方式操作星标邮件:

方式一: 在邮件列表中, 对邮件点击鼠标右键-标记为星标/取消星标

<span id="page-7-0"></span>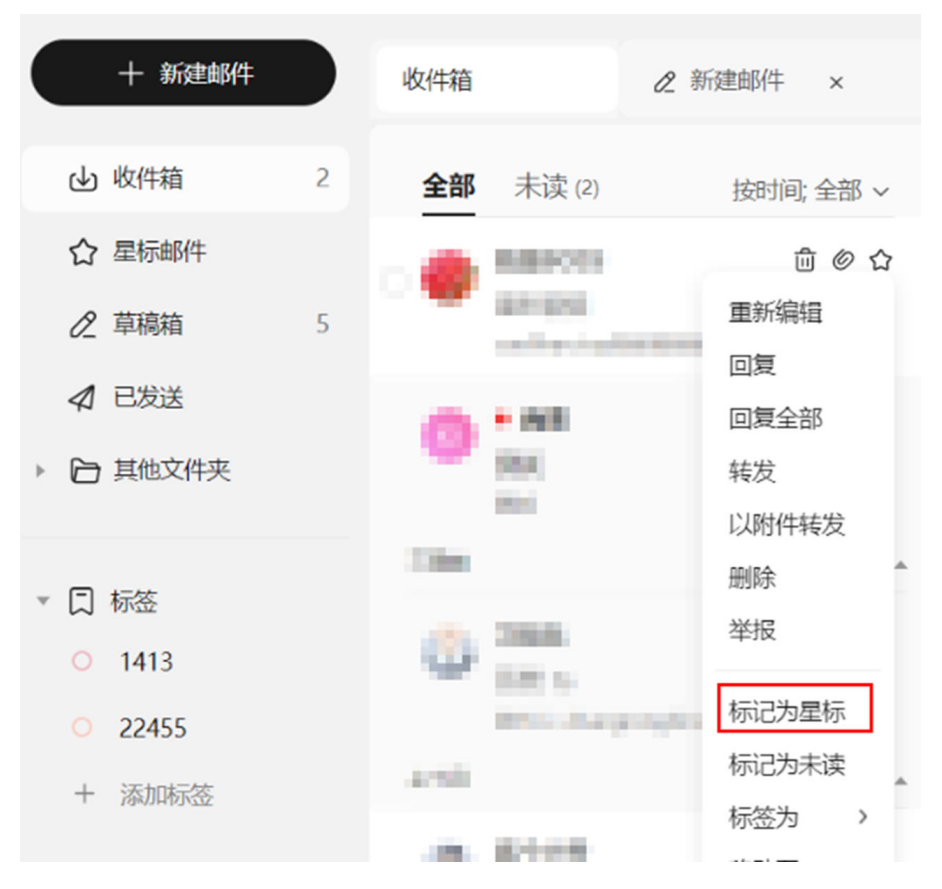

方式二:选中多封邮件,对点击标记为-星标/取消星标

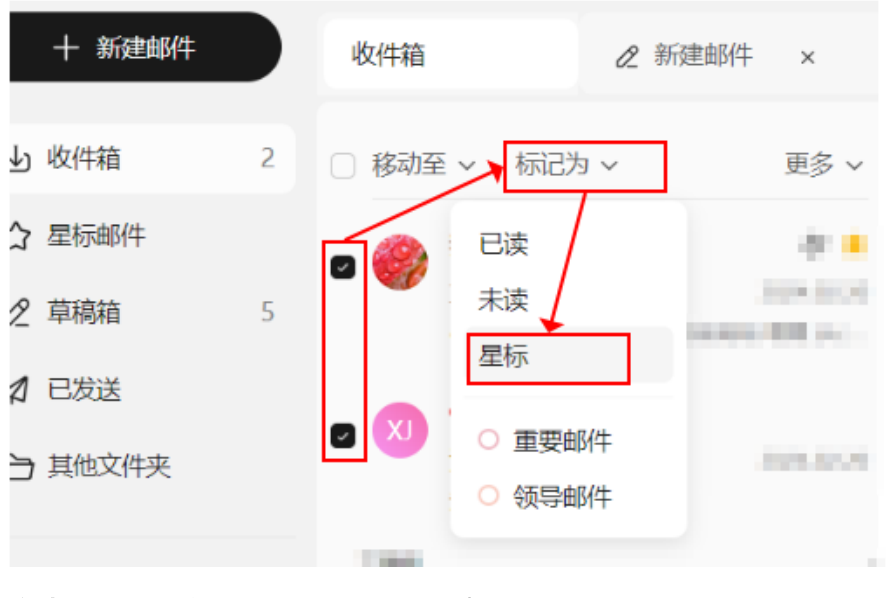

方式三: 鼠标移至邮件列表标题处,点击星标图标进行标记

<span id="page-8-0"></span>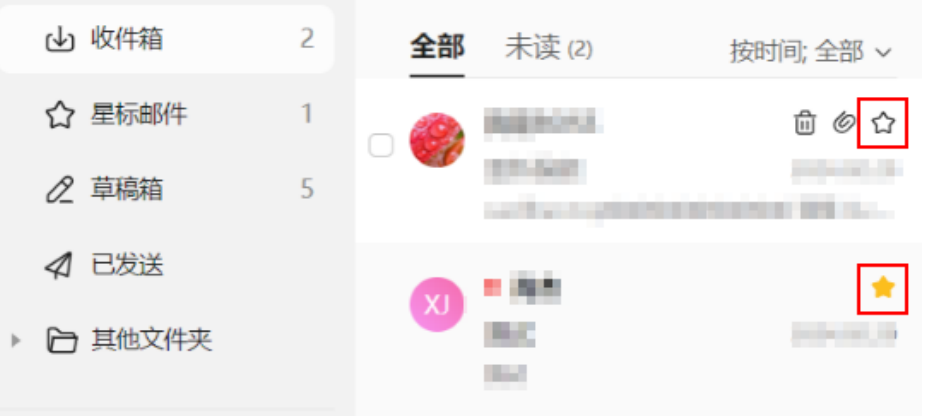

#### 方式四:打开邮件正文页,点击上方设为星标//取消星标

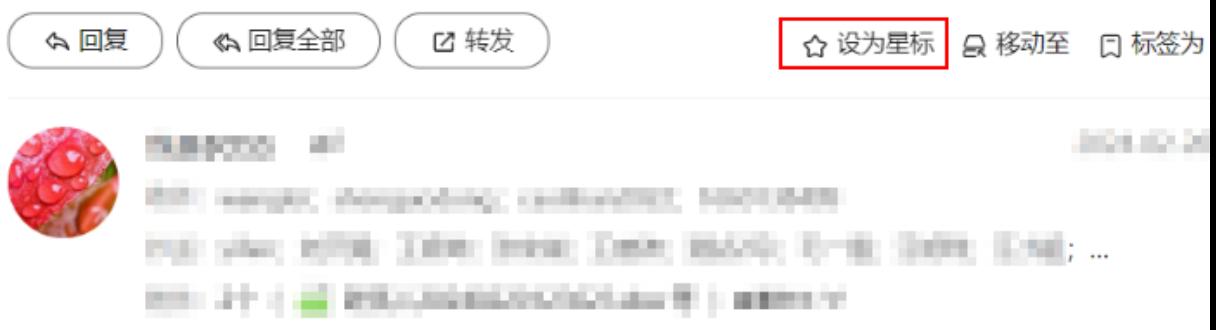

#### 2.设置星标邮件后,可以在星标邮件夹查看已经设置好的星标邮件。

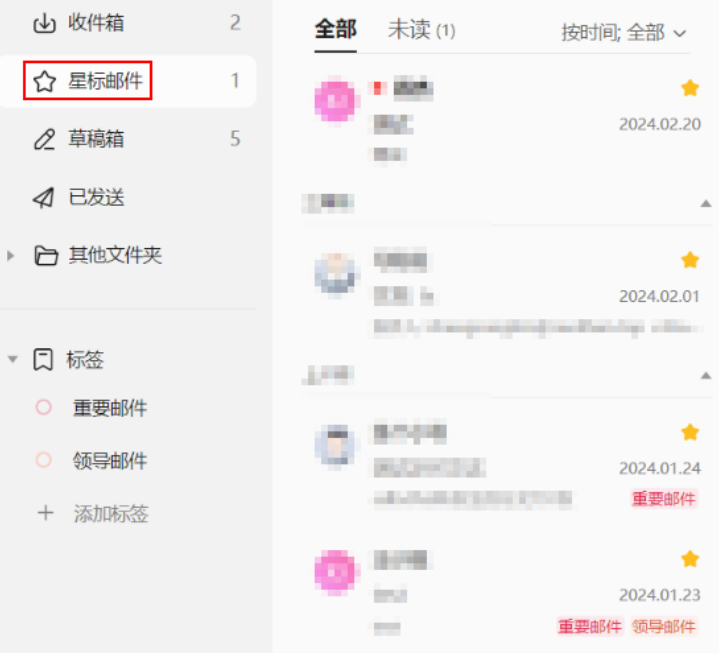

<span id="page-9-0"></span>1. 待办邮件功能是企业邮箱系统中一项实用的工具,旨在帮助用户高效管理涉及工作 任务的邮件,通过待办邮件功能标记、跟踪和管理重要工作邮件。您可以通过下面这 几种方式操作待办邮件:

protropoler@hoomail.cn

SMaBUSystems bounce 2014-0122

ER, SERVERHUNT, Jiergins

 $\blacksquare$ 位件参数中、SOLKの设置... 2024年3月 vongelschriftstellungen. SIR 9358.

◎

方式一: 在邮件列表中, 对邮件点击鼠标右键-设为待办/已完成待办

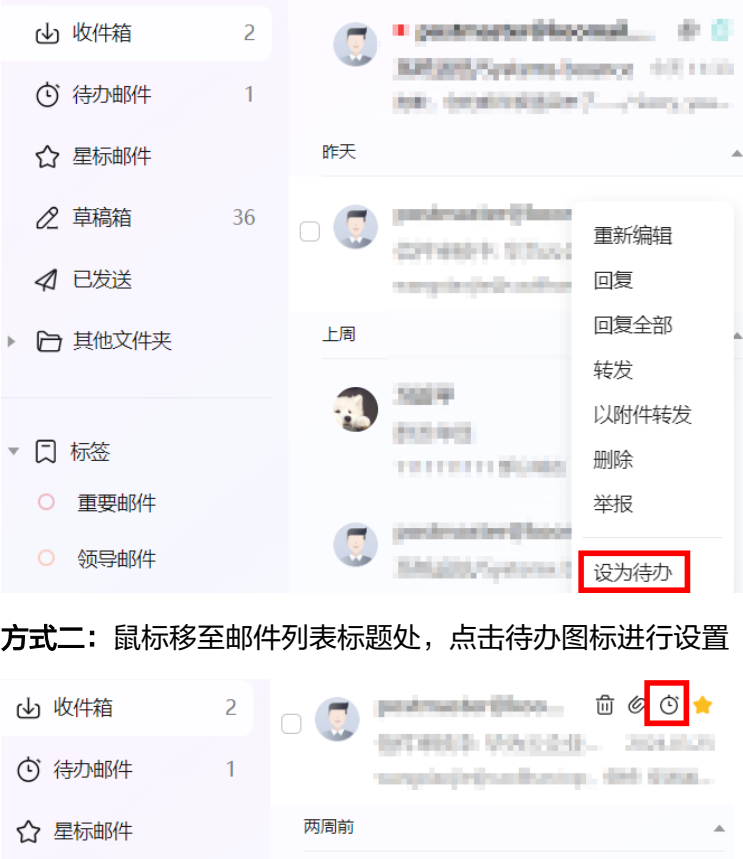

△ 草稿箱

4 已发送

□ 其他文件夹

36

方式三: 打开邮件正文页, 点击上方设为待办/完成待办

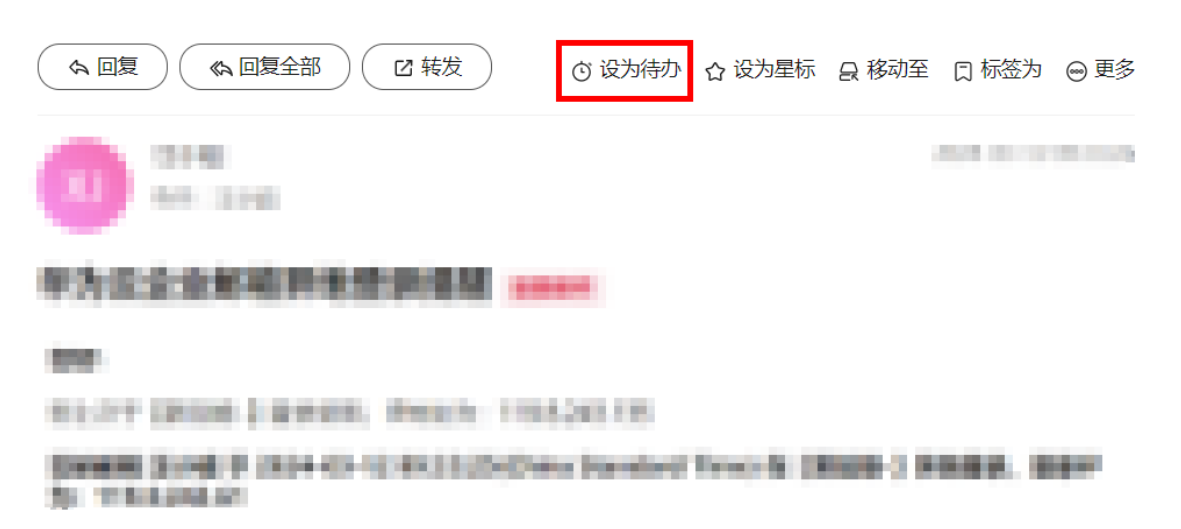

2. 待办时间设置,支持快捷设置或自定义设置待办邮件提醒时间,选择好期望的提醒 时间后,点击确认即可;

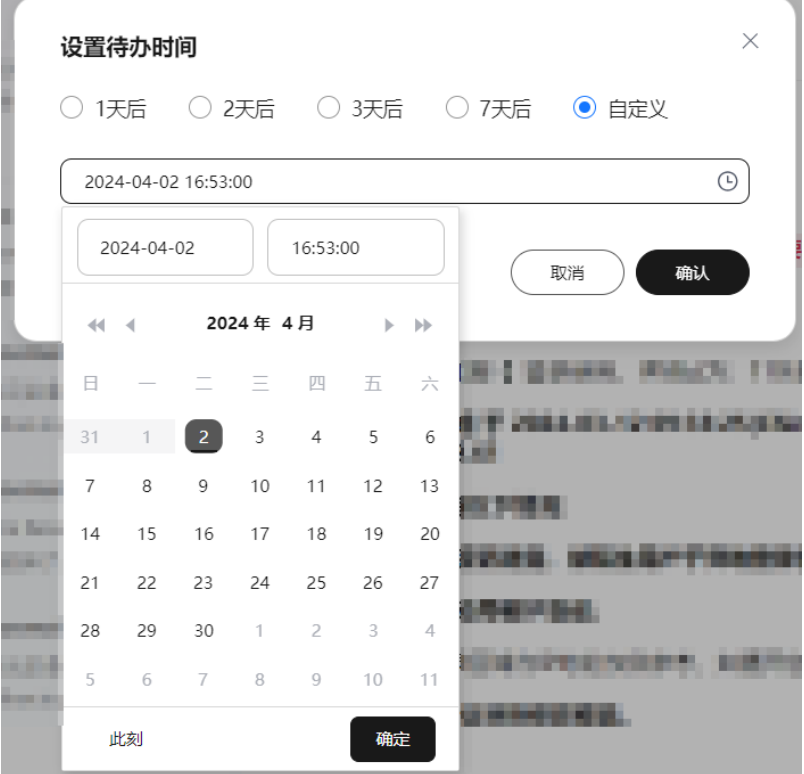

3. 待办邮件提醒, 到达设置的提醒时间时, 会在邮箱页面右下角弹出待办邮件提醒弹 窗,可点击立即查看或稍后处理;

<span id="page-11-0"></span>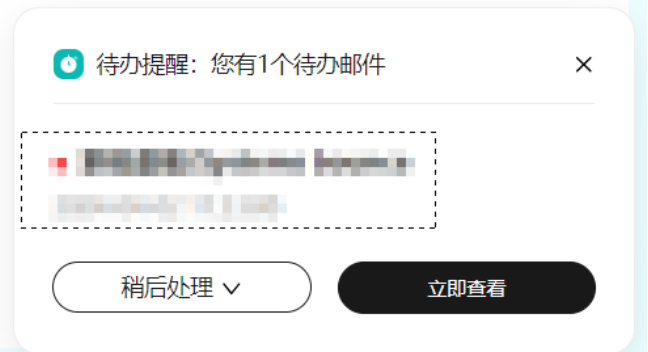

4. 设置待办邮件后, 可以在待办邮件文件夹中查看已经设置好的待办邮件。

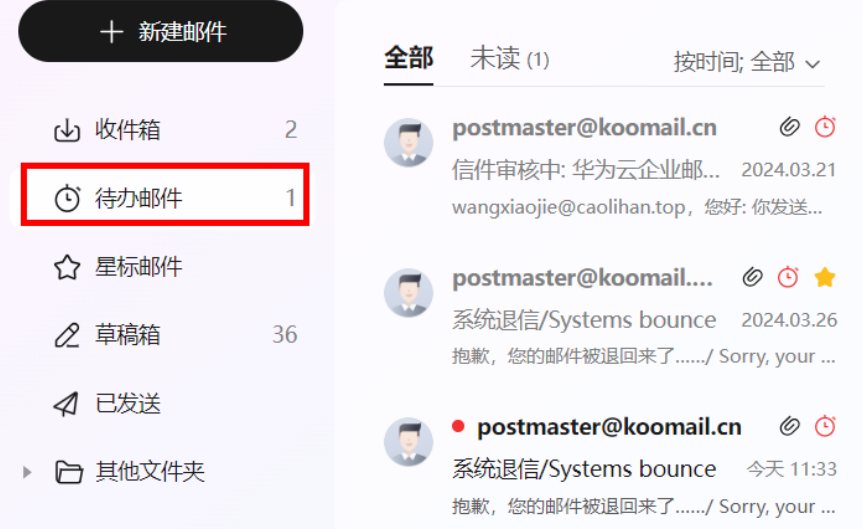

## **2.4** 邮件列表

- 1. 支持用户筛选未读、有/无附件、已回复、已转发邮件;
- 2. 邮件默认按照收发件时间倒叙展示,支持用户切换为按发件人、按主题排序;
- 3. 邮件按照时间排序时,支持根据天、周、月的目录维度查找邮件;
- 4. 支持用户在邮件列表中快捷执行删除操作;
- 5. 支持批量操作邮件(移动到、标记为、删除),右键单击邮件列表的单封邮件, 快捷操作邮件回复、回复全部、转发、标记为已读/未读等操作。

## **2.5** 邮件详情

- 1. 支持用户对邮件进行回复、回复全部、转发、移动、删除操作;
- 2. 邮件呈现主题、发件人、收件人、抄送人、邮件内容,其中邮件内容支持呈现富 文本格式。
- 3. 收到的一封邮件中如有多个普通附件可批量下载全部。
- 4. 支持对附件进行在线预览,支持以下类型文件格式在线预览:
	- 图片预览: gif、bmp、jpeg、jpg、png、ico
- 文档预览:doc、docx、xls、xlsx、ppt、pptx
- PDF文件:pdf
- 文本文件: txt

## <span id="page-12-0"></span>**2.6** 邮件删除

- 1. 邮件删除后保存到已删除文件夹,默认保存30天,超过30天后自动彻底删除;
- 2. 默认保存的30天内支持恢复邮件和手动执行彻底删除。

## **2.7** 搜索

- 1. 支持根据关键词、邮件主题、发件人、收件人搜索邮件。
- 2. 高级搜索,支持收信时间、文件夹、附件、读信状态等搜索条件精确搜索。

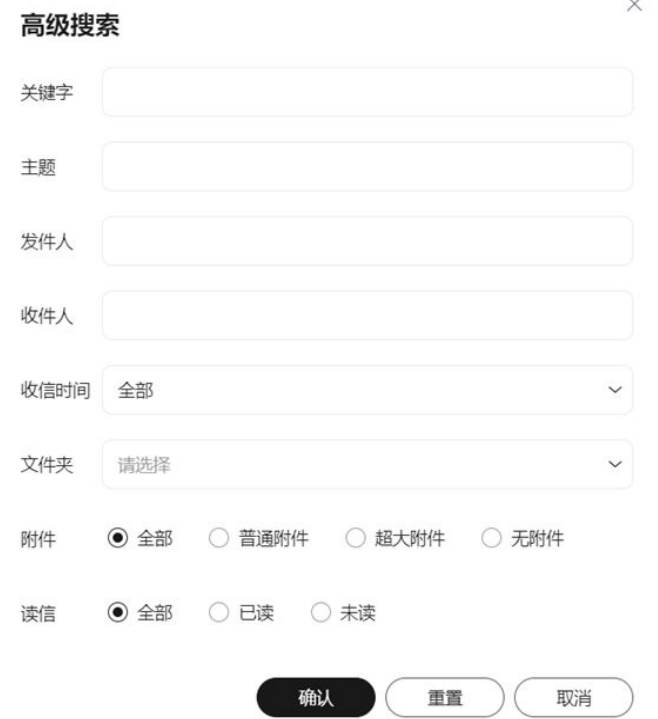

## **2.8** 邮件导入与导出

1. 本地存档的EML格式邮件或压缩包(解压后的文件为EML格式),可通过批量导 入至系统文件夹(收件箱、草稿箱、已发送)及其他自定义文件夹后查看。

收件箱 (1 ^-^ 口 新建子文件夹 囩  $(2 \n\leq$ 草稿箱 清空文件夹 导入邮件 已发送 ⊲ 导出邮件 □ 其他文件夹  $\times$ 导入邮件 选择文件 eml zip/rar4 添加文件, 仅支持上传eml、zip、rar4格式文件 (压缩包内文件数最大1000) 上传 取消 清空 2. 如需本地存储邮件,可选择指定的邮件或直接导出具体文件夹下的所有邮件,进 行备份。 + 新建邮件 工 导出 回 删除 □ 移动至 > 标记为 > 曹 收件箱 (164) ⊟ ■ 张三接收测试 今天 10:49 新建子文件夹 张三接收测试 草稿箱 (2) 囩 清空文件夹 已发送 ⊲ 导入邮件 pos de la posta de la posta de la posta de la posta de la posta de la posta de la posta de la posta de la post 导出邮件 信件审核中: 报价 / Mai... @ 今天 09:55 л □ 其他文件夹 **对:…** aa 已删除 (1248) post 垃圾邮件 今天 09:55 信件审核中: 报价 / Mai... ◎ ◡ om, 您好: ... aawu 病毒文件夹

# <span id="page-14-0"></span>**2.9** 邮件打印

1. 如若电脑已连接打印机,则用户登录邮箱网页端,可以打印具体的邮件内容,如 下所示:

#### 1)选择打印操作

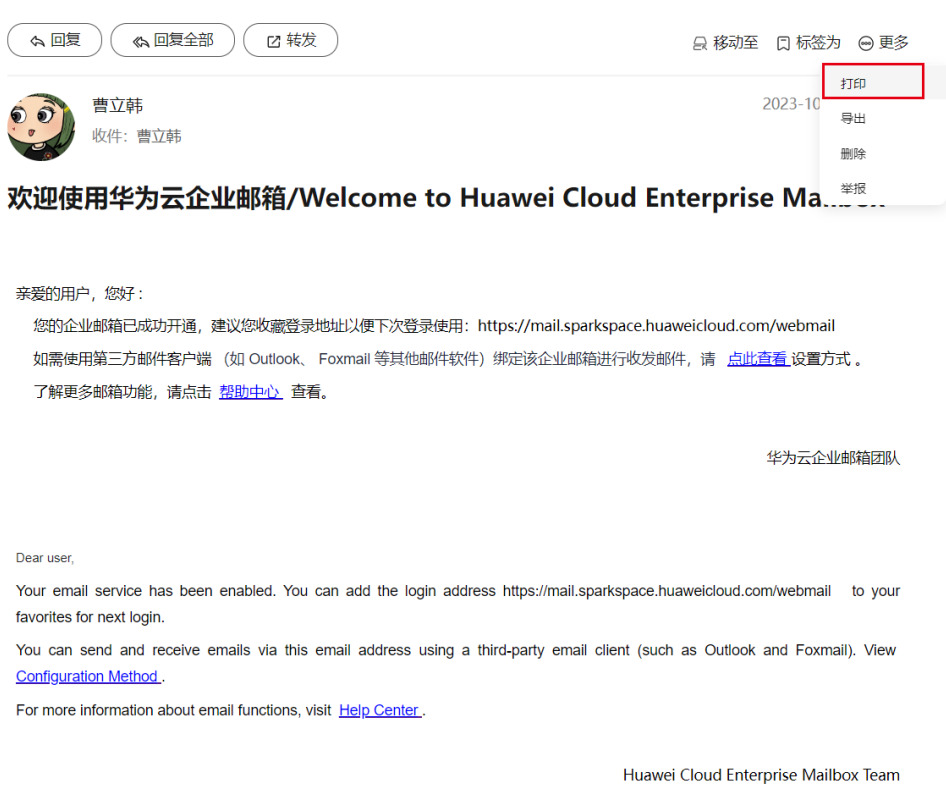

#### 2)系统将新开一个标签页,用户可查看打印效果预览与设置

<span id="page-15-0"></span>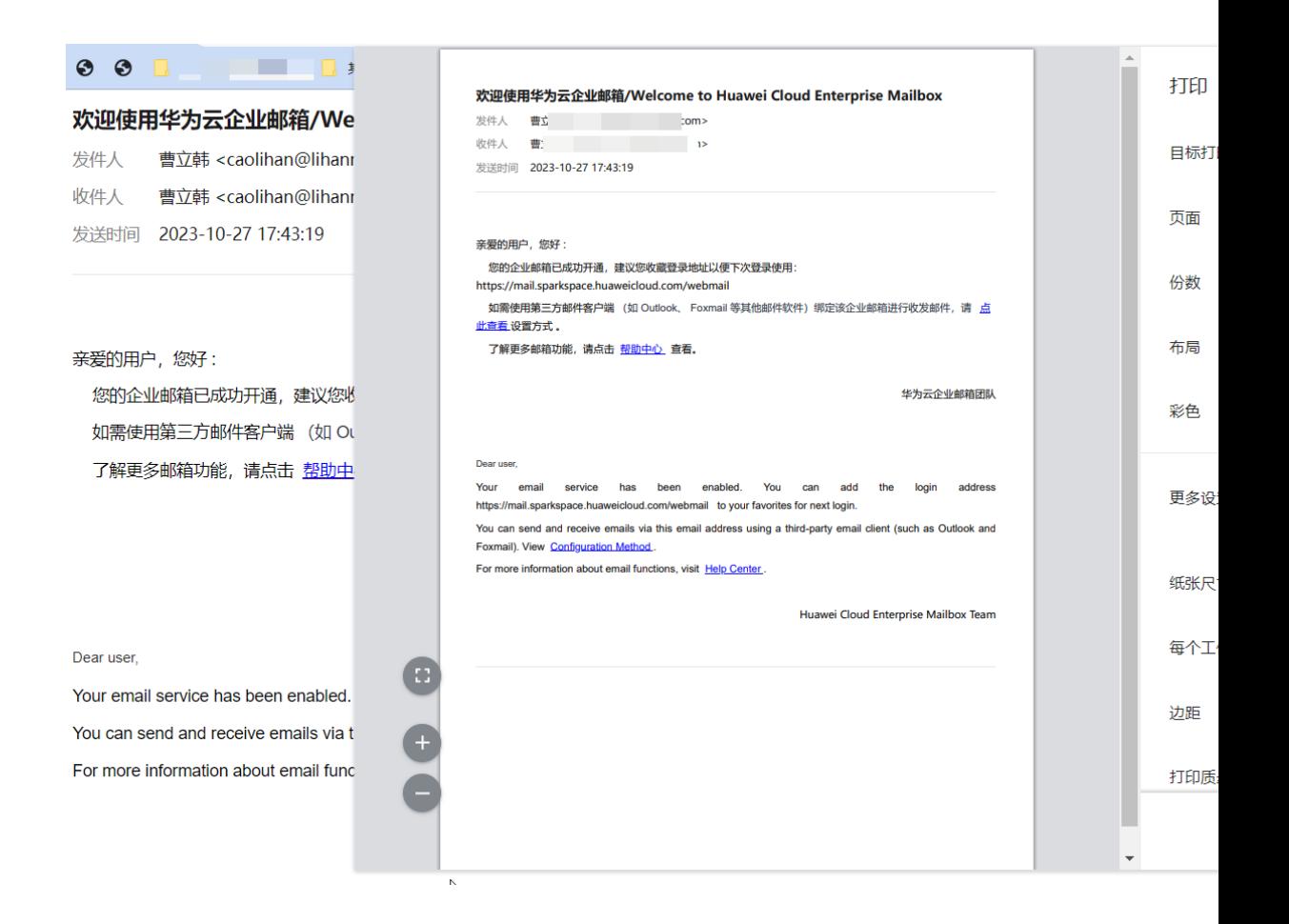

## **2.10** 全标已读

1. 对于指定文件夹下存在大量未读邮件,可右击选择"全标已读"操作,则其下所 有未读邮件状态都将变更为已读。

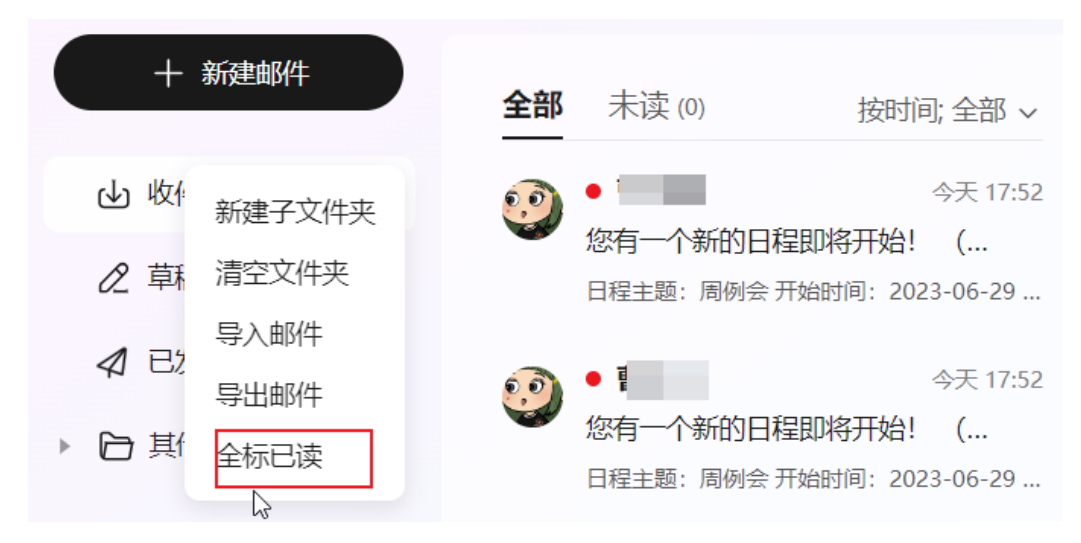

# **2.11** 邮件举报

1. 收到垃圾邮件或钓鱼邮件,用户可举报该邮件,选择对应的举报邮件类型。可选 择将发件人加入黑名单,则后续可拒收该用户的来信。

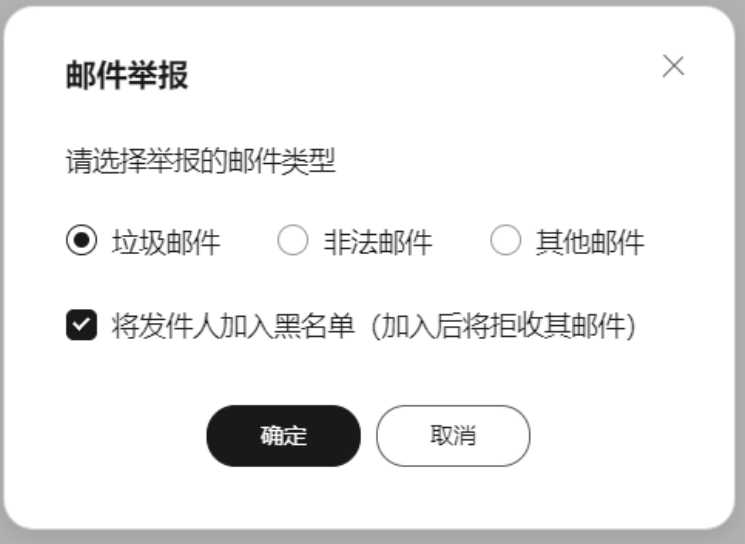

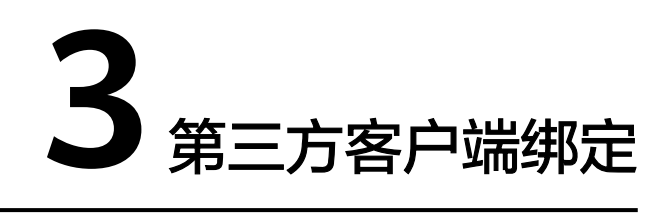

支持常见第三方客户端绑定。用户如需使用第三方邮件客户端(如Outlook、Foxmail 等其他邮件App)绑定华为云企业邮箱账号,需生成客户端专有密码后绑定。

成员登录邮箱后,在"设置**-**[客户端](https://mail.sparkspace.huaweicloud.com/webmail/index.html#/setting/clientsecret)设置"中生成第三方客户端登录的专有密码,凭此 专有密码和邮箱地址在第三方邮件客户端绑定华为邮箱。

具体步骤可参考:

- 1. [第三方客户端绑定—专用密码生成](https://support.huaweicloud.com/clientog-koomail/0001.html)
- 2. **Outlook 2019** [客户端绑定华为云企业邮箱](https://support.huaweicloud.com/clientog-koomail/0002.html)
- 3. **Foxmail 7.2** [客户端绑定华为云企业邮箱](https://support.huaweicloud.com/clientog-koomail/0003.html)
- 4. **Foxmail 7.0** [客户端绑定华为云企业邮箱](https://support.huaweicloud.com/clientog-koomail/0004.html)
- 5. [网易邮箱大师客户端绑定华为云企业邮箱](https://support.huaweicloud.com/clientog-koomail/0005.html)
- 6. **Windows 10** [自带邮件绑定华为云企业邮箱](https://support.huaweicloud.com/clientog-koomail/0006.html)
- 7. **Mac**[自带邮件客户端绑定华为云企业邮箱](https://support.huaweicloud.com/clientog-koomail/0007.html)
- 8. 移动端**IOS** [自带邮件应用绑定华为云企业邮箱](https://support.huaweicloud.com/clientog-koomail/0008.html)
- 9. 移动端**IOS Outlook App**[绑定华为云企业邮箱](https://support.huaweicloud.com/clientog-koomail/0009.html)
- 10. 移动端**Android** [自带邮件应用绑定华为云企业邮箱](https://support.huaweicloud.com/clientog-koomail/00010.html)
- 11. **Welink(**蓝版**) App**[绑定华为云企业邮箱](https://support.huaweicloud.com/clientog-koomail/00011.html)
- 12. 企业微信**App**[绑定华为云企业邮箱](https://support.huaweicloud.com/clientog-koomail/00012.html)
- 13. 钉钉**App**[绑定华为云企业邮箱](https://support.huaweicloud.com/clientog-koomail/00013.html)
- 14. **window7**[系统绑定第三方客户端,使用](https://support.huaweicloud.com/clientog-koomail/00014.html)**SSL**加密端口报错解决方案

# **4** 写信

- <span id="page-18-0"></span>4.1 [新建邮件](#page-11-0)
- 4.2 回复/回复全部/转发/[以附件转发](#page-12-0)
- 4.3 [群发单显](#page-20-0)
- 4.4 [定时发送](#page-31-0)
- 4.5 [邮件加密](#page-49-0)
- 4.6 [已读回执](#page-21-0)
- 4.7 [投递状态查看](#page-22-0)
- 4.8 [邮件撤回](#page-23-0)
- 4.9 [重新编辑](#page-56-0)
- 4.10 [禁止转发、复制](#page-57-0)

## **4.1** 新建邮件

- 1. 支持用户点击"新建邮件"按钮进入写信页面;
- 2. 写信页面以新的tab页签模式打开,支持通过页签切换写信和读信页面;
- 3. 支持输入收件人、抄送人、密送人,且支持通过通讯录快捷选择需要发送的对 象;
- 4. 支持附件拖拽上传、支持富文本编辑。添加附件时,普通附件支持以超大附件形 式上传。超大附件支持断点续传。
- 5. 支持将未编辑完的邮件存草稿,存入草稿箱后可以前往草稿箱继续编辑和发送。
- 6. 每15秒将自动保存写信中的邮件(自动存草稿)
- 7. 写信正文在空格后或行首@联系人,则该用户将自动添加至收件人中

## **4.2** 回复**/**回复全部**/**转发**/**以附件转发

1. 支持用户直接回复邮件,回复邮件时会默认将原邮件带入到新邮件内容中,支持 编辑;

- 2. 回复邮件默认为给发件人回复;
- 3. 回复全部为给发件人、收件人、抄送人回复邮件;
- 4. 转发邮件为将原邮件内容转发给其他用户;
- 5. 支持用户将一封或多封邮件作为附件转发给其他邮箱用户。

## **4.3** 群发单显

群发单显

1. 写信时,收件人处点击群发单显,即可分别发送给每个收件人(每个收件人只能 看到自己的地址,不包含其他收件人)

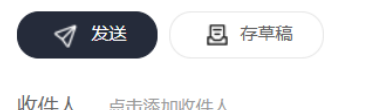

## **4.4** 定时发送

1. 写信时,可设置定时发送。点击"高级选项",勾选"定时发送"选项,设定发 送的具体时间点。

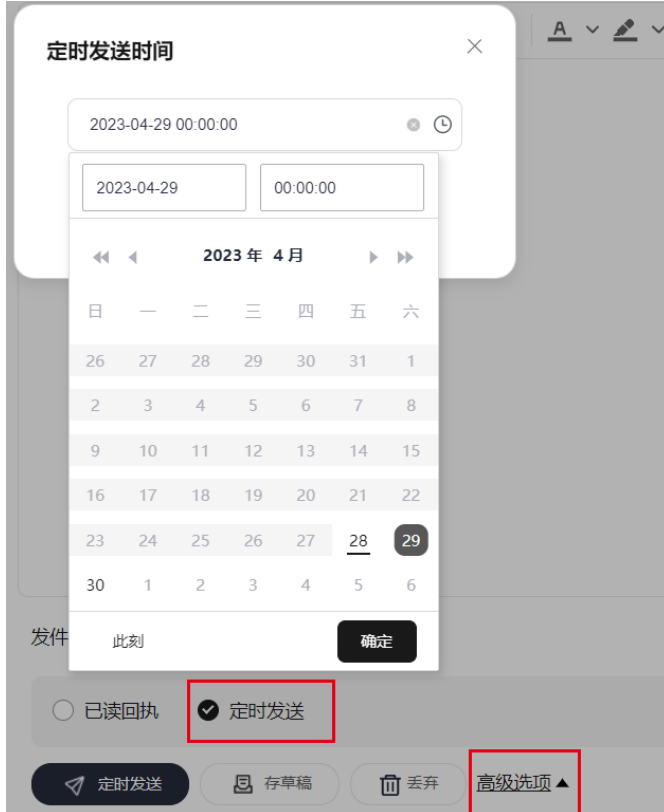

2. 定了定时发送的邮件,可以在草稿箱中定时发送的列表中查看,同时该邮件带有定 时图标以区分其他草稿邮件,如下所示:

<span id="page-20-0"></span>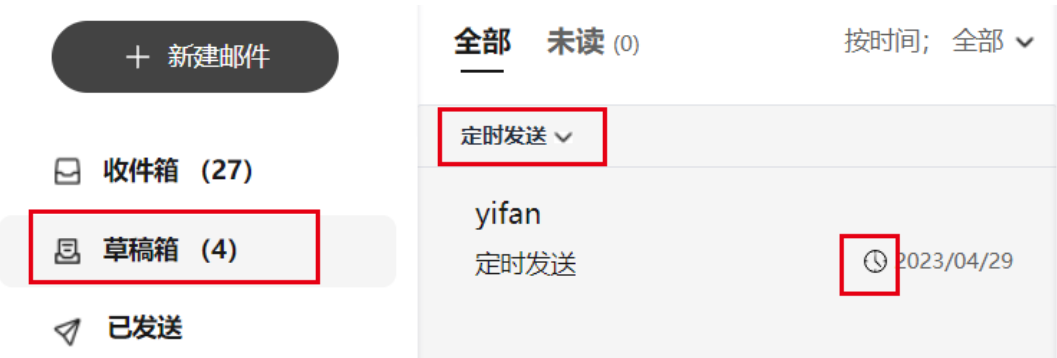

#### 3. 保存的定时发送邮件可修改时间

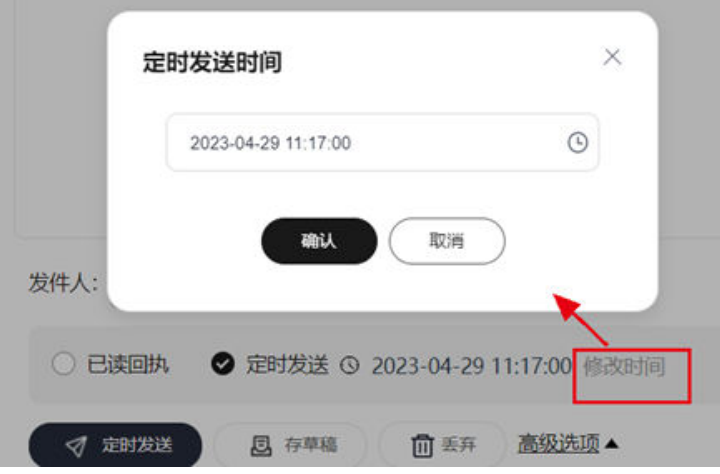

# **4.5** 邮件加密

1. 对外发送涉密内容时,可为邮件添加密码。收件方通过该密码解密后方可访问邮件 正文及附件内容。

<span id="page-21-0"></span>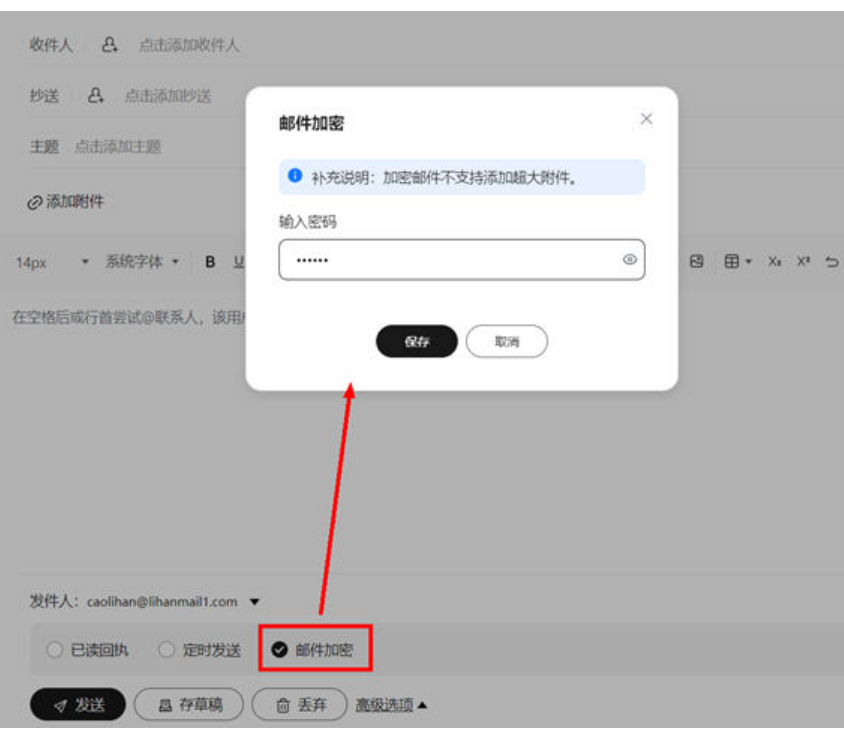

2. 收件方收到加密邮件后,真正的邮件内容在附件中。需要下载附件且通过密码解压 后查看邮件内容。解压后的邮件为EML格式,可通过导入平台或者其他第三方邮件客 户端打开查看。

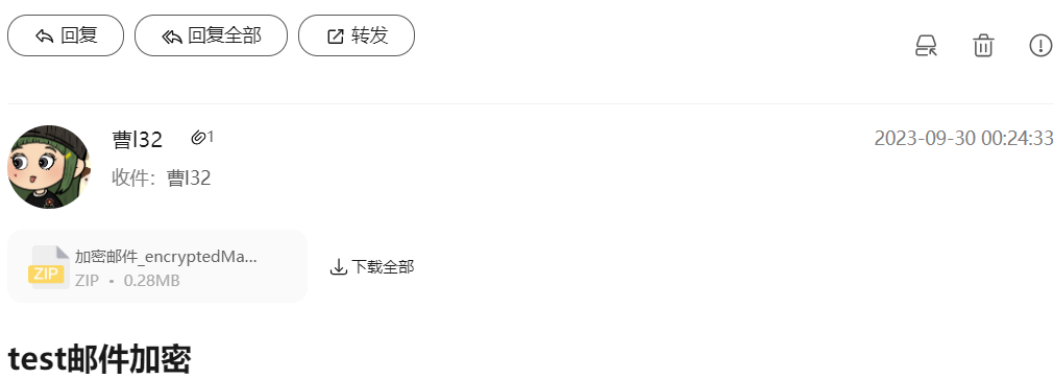

您好:

这是一封由 曹132< >发送给您的加密邮件,邮件内容于附件压缩包中,请下载压缩 客户端打开查看。邮件密码您可通过电话、短信等方式向发件人询问。

<span id="page-22-0"></span>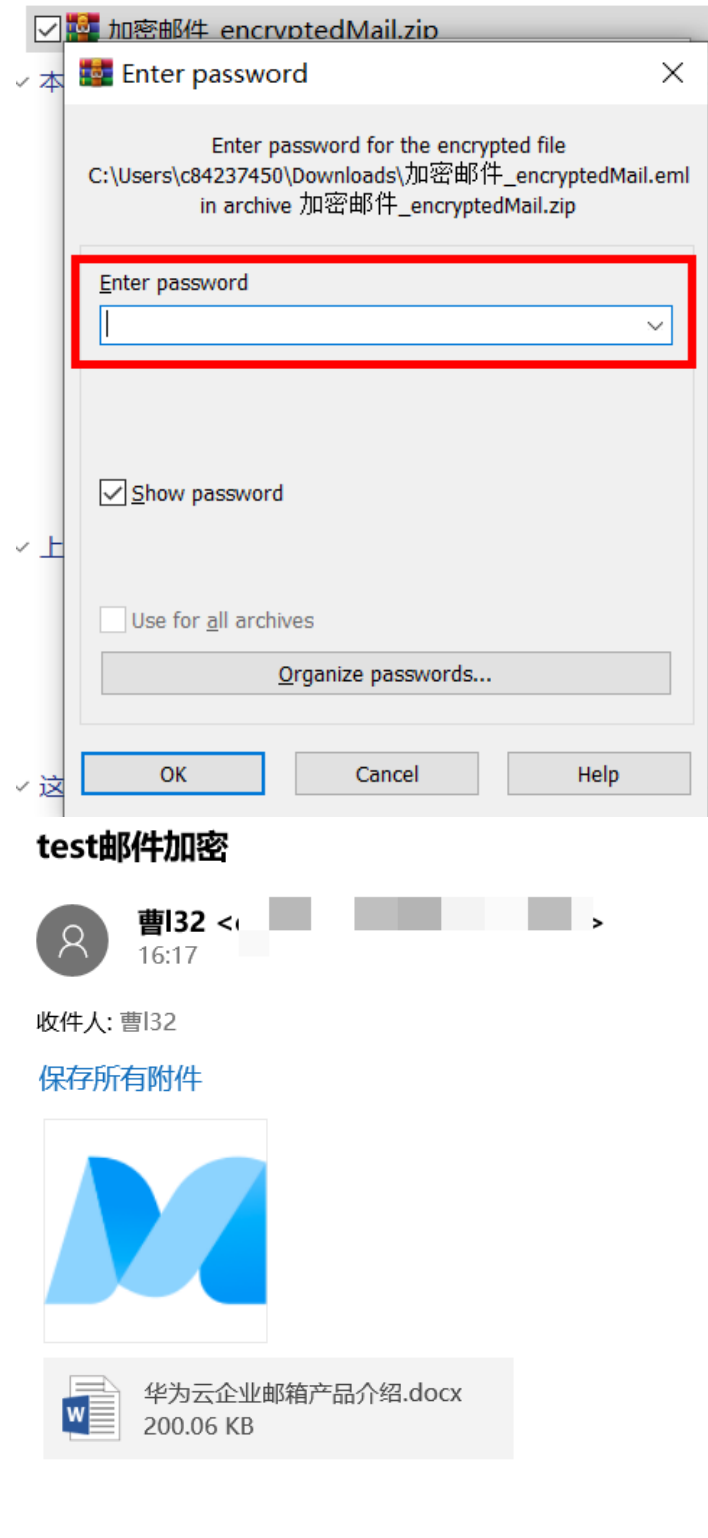

 $test1111$ 

## <span id="page-23-0"></span>**4.6** 已读回执

1. 对外发送重要邮件内容,需要确认对方是否已查看,则写信时可设置"已读回 执"选项。收信人打开该邮件后,邮件上方会提示"是否同意发送已读回执"。 若同意发送,则发件方会收到已读回执通知。具体操作如下所示: 写信时,在下方"高级选项"中,勾选"已读回执"

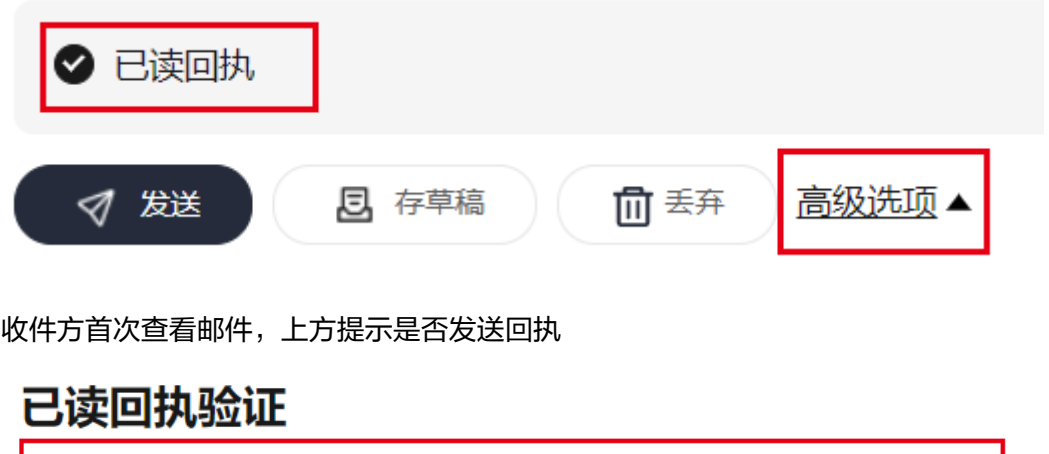

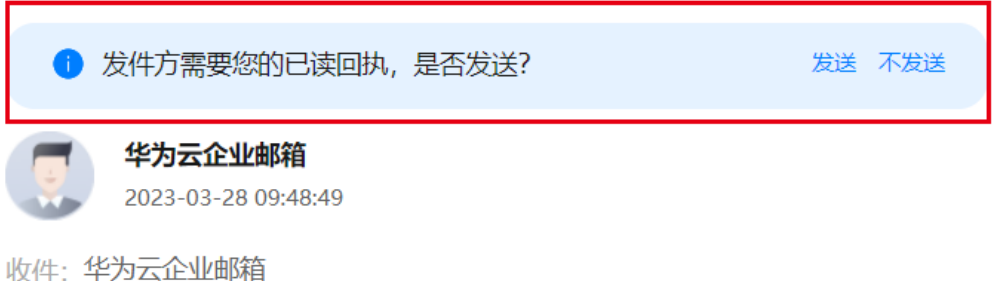

已读回执验证

若收件方同意发送后,发件方会收到已读回执通知,如下所示:

## 【已读回执】邮件主题: 已读回执验证

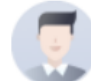

华为云企业邮箱

2023-03-28 09:54:44

收件: 华为云企业邮箱

## <span id="page-24-0"></span>**4.7** 投递状态查看

查看已发送的邮件上方查看投递状态及详情。

在站内投递的邮件(所有在华为云企业邮箱开通的邮件往来),可查看投递成功/失 败,收件方是否已读。站外投递的邮件,可查看是否成功投递至对方系统(若已成功 投递至对方邮件系统,但对方未收到,请对方邮箱服务商确认)

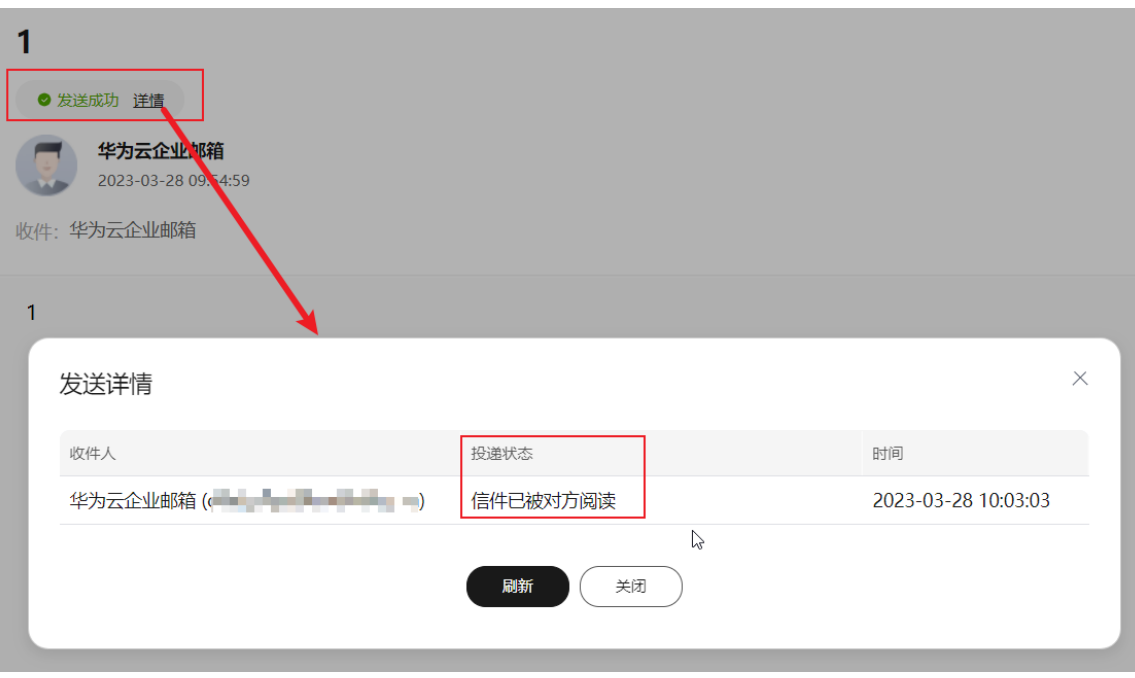

## **4.8** 邮件撤回

1. 在网页端发信后,发现信件写错或者发错等,如若收件方为华为云企业邮箱,则 可以对已发送的邮件进行撤回。但如果收件人已经阅读了邮件或超过撤回时效 (14天),则无法撤回。

<span id="page-25-0"></span>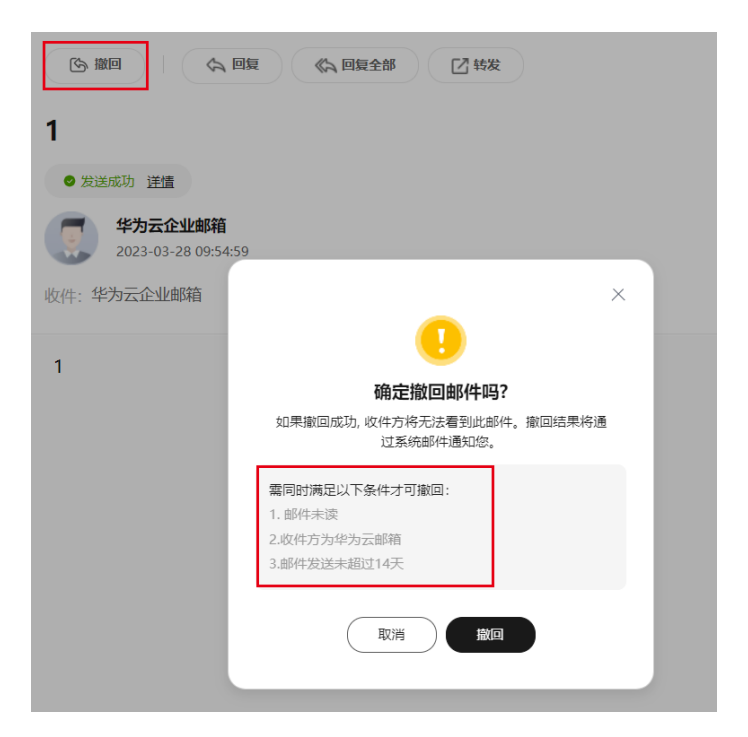

2. 撤回成功后,收件方将无法查看,发件方会收到撤回结果通知。具体的撤回结果 也可在原邮件的投递状态中查看。

图1:撤回成功通知至发件人

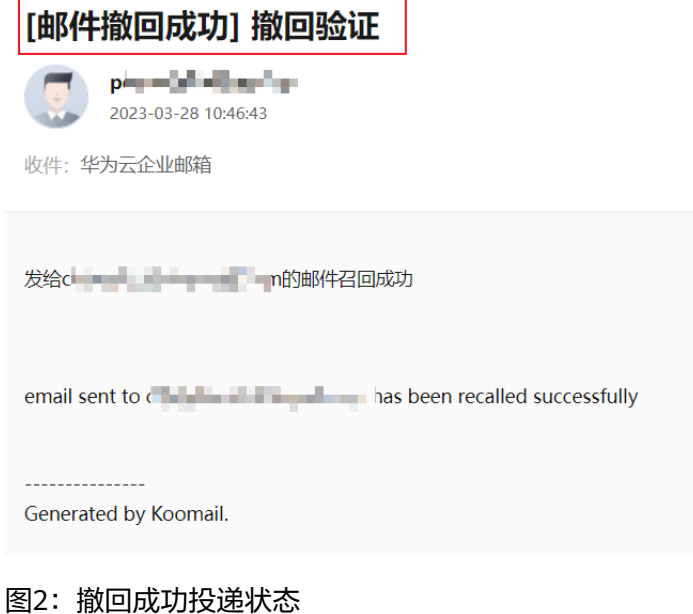

<span id="page-26-0"></span>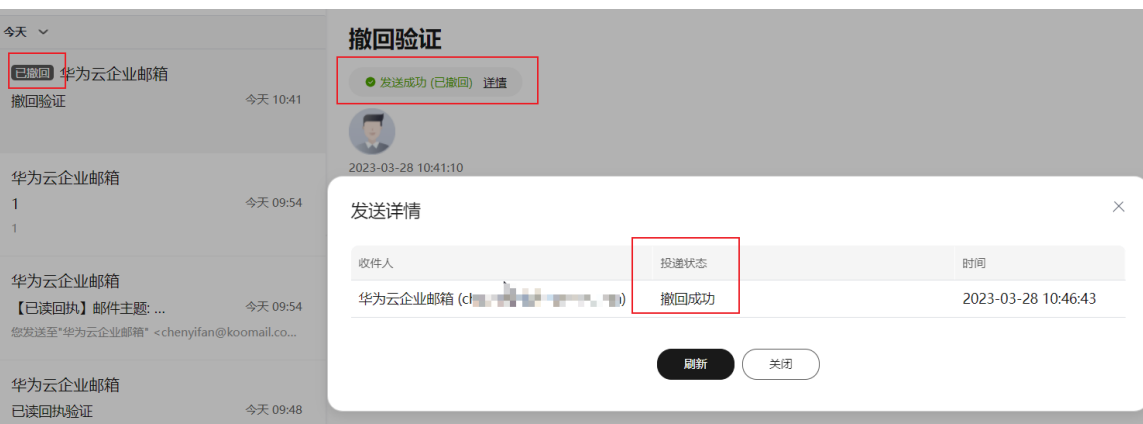

#### 图3:撤回失败投递状态

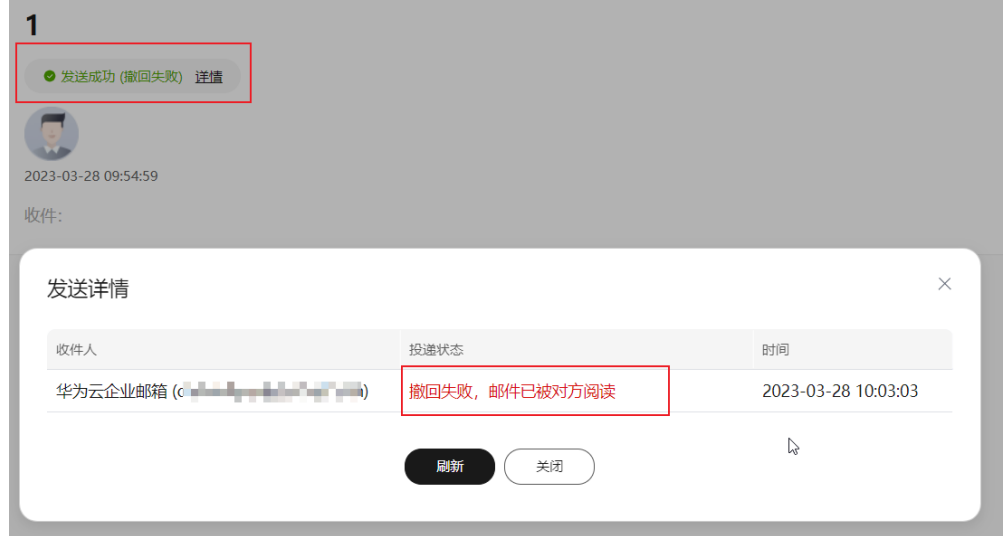

## **4.9** 重新编辑

可对收件箱、已发送的邮件进行再次编辑,支持修改邮件主题、收件人、正文等信 息,然后再次发送该邮件。当前支持2种方式打开重新编辑:

1. 方式一:在邮件列表中,对邮件点击鼠标右键-重新编辑

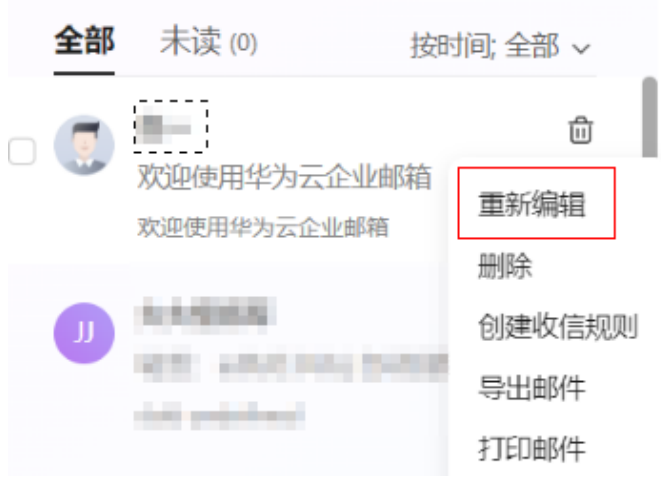

<span id="page-27-0"></span>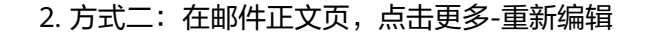

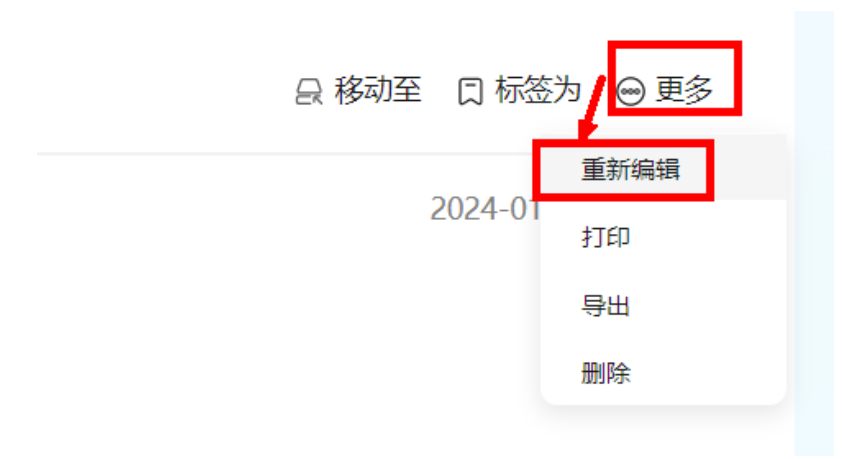

## **4.10** 禁止转发、复制

1. 发送信件时,点击"高级选项",选中"禁止转发、复制",成功发送信件后, 收件人将无法转发或复制该邮件的内容,同时邮件的收件、抄送、密送地址也将 被锁定,无法进行编辑。该功能仅适用于华为云企业邮箱平台内,其他邮箱服务 商和客户端不受限制。

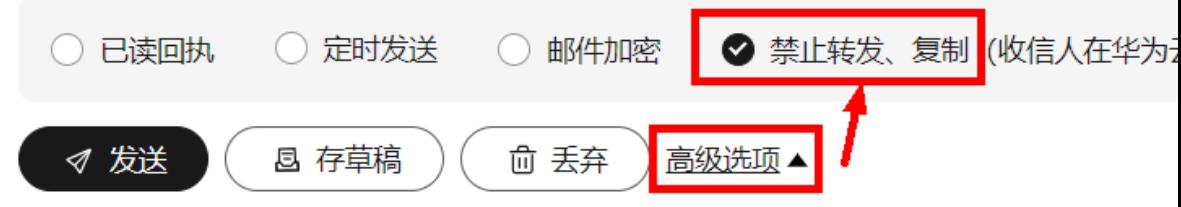

# **5** 设置

- <span id="page-28-0"></span>5.1 [签名管理](#page-14-0)
- 5.2 [通用设置](#page-46-0)
- 5.3 [邮箱搬家](#page-15-0)
- 5.4 [客户端收取设置](#page-55-0)
- 5.5 [收信规则](#page-26-0)
- 5.6 [发信昵称](#page-27-0)
- 5.7 [发件人设置](#page-51-0)
- 5.8 黑白名单管理
- 5.9 [反垃圾管理](#page-50-0)
- 5.10 [自动回复](#page-24-0)
- 5.11 [自动转发](#page-32-0)
- 5.12 [修改密码](#page-25-0)
- 5.13 [登录异常提醒设置](#page-38-0)
- 5.14 [误删恢复](#page-39-0)
- 5.15 [其他邮箱](#page-33-0)
- 5.16 [日志查询](#page-44-0)

## **5.1** 签名管理

- 1. 可在"个人设置-个人信息"中,查看管理员设置的企业签名。
- 2. 成员也可自定义个人签名,设置写邮件、回复/转发的默认签名。
- 3. 写邮件时,富文本内可直接切换设置的签名或修改签名。

## <span id="page-29-0"></span>**5.2** 通用设置

1. 可在"个人设置-通用设置"中,修改系统的默认语言,或于右上方直接切换系统 语言。除简体中文外,还可支持繁体中文和英文。

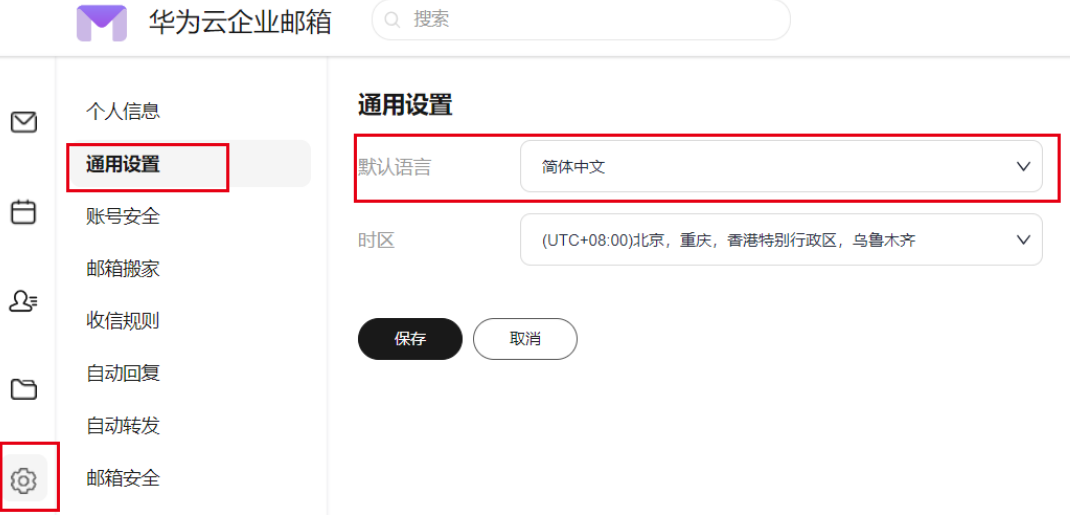

- 2. 如海外用户使用,可切换其所在的地区时区进行使用,则平台内的收发信时间则 为该时区所在的时间。
- 3. 读信时,可设置默认的视图模式。三栏适用于查看邮件列表时,直接快速预览邮 件具体内容;通栏模式适用于快速浏览更多邮件及基本内容。每个用户可根据自 己的使用习惯设置读信的视图模式。

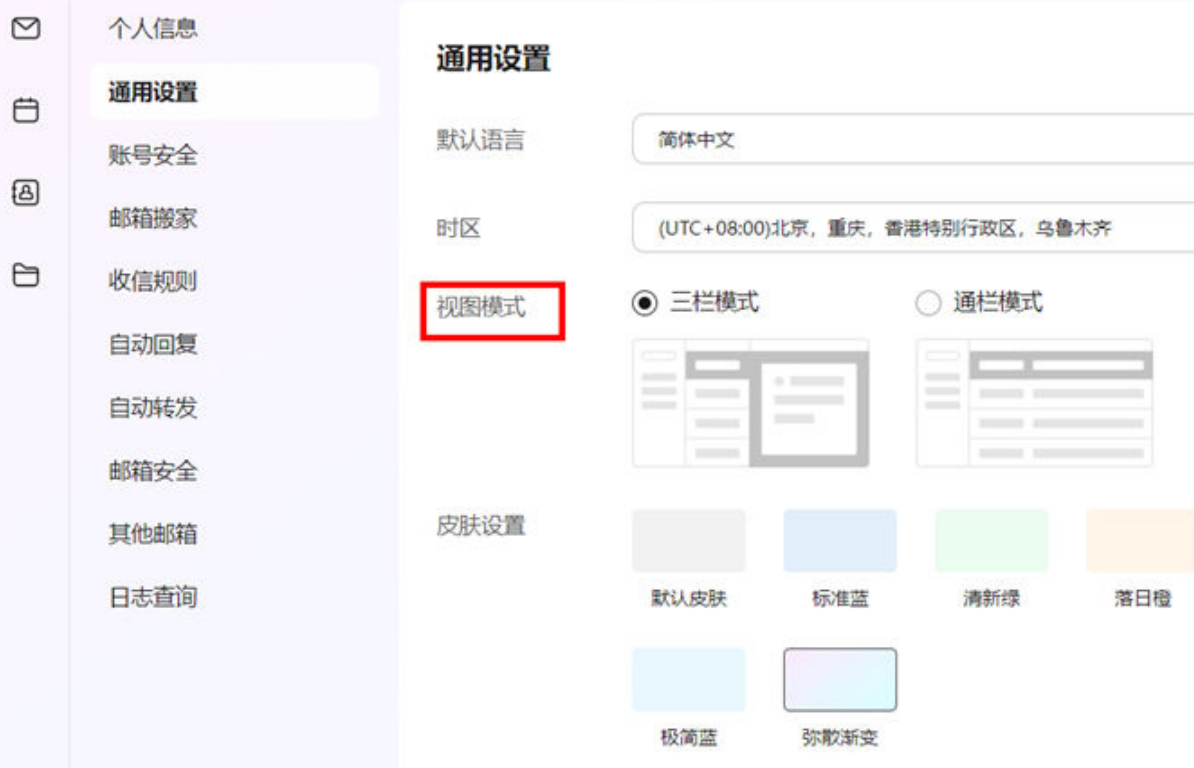

<span id="page-30-0"></span>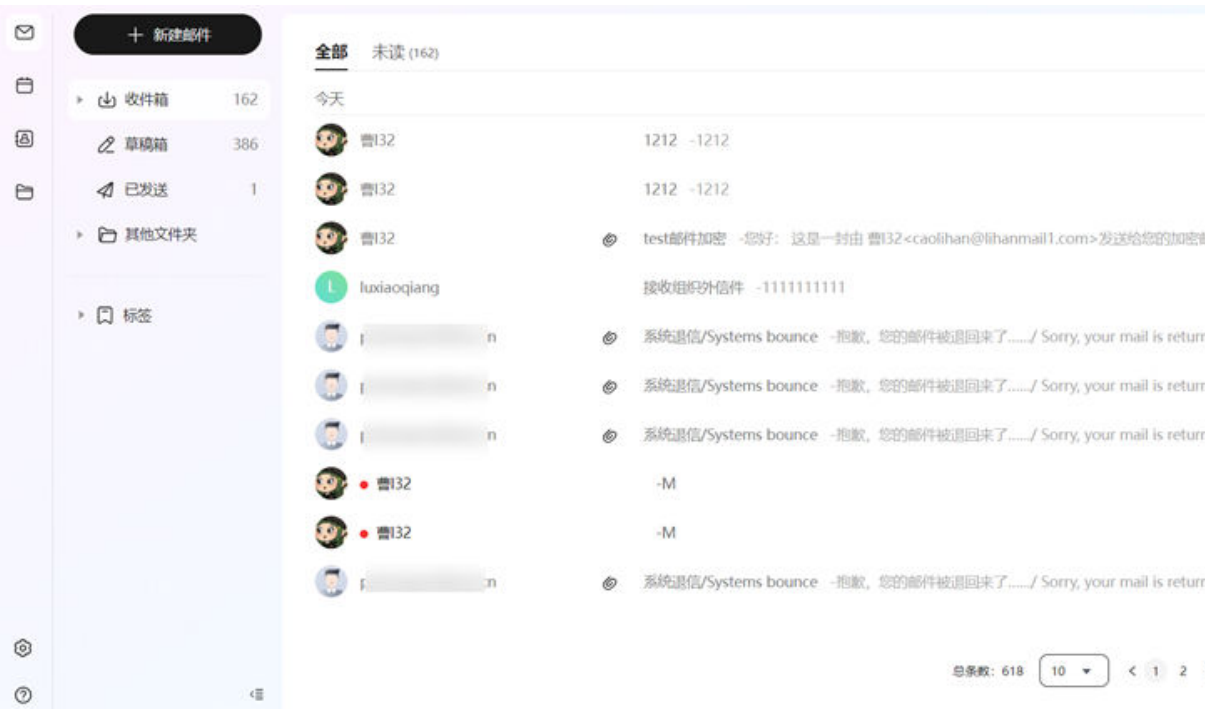

#### 4. 用户可基于自己的喜好,个性化选择界面皮肤。

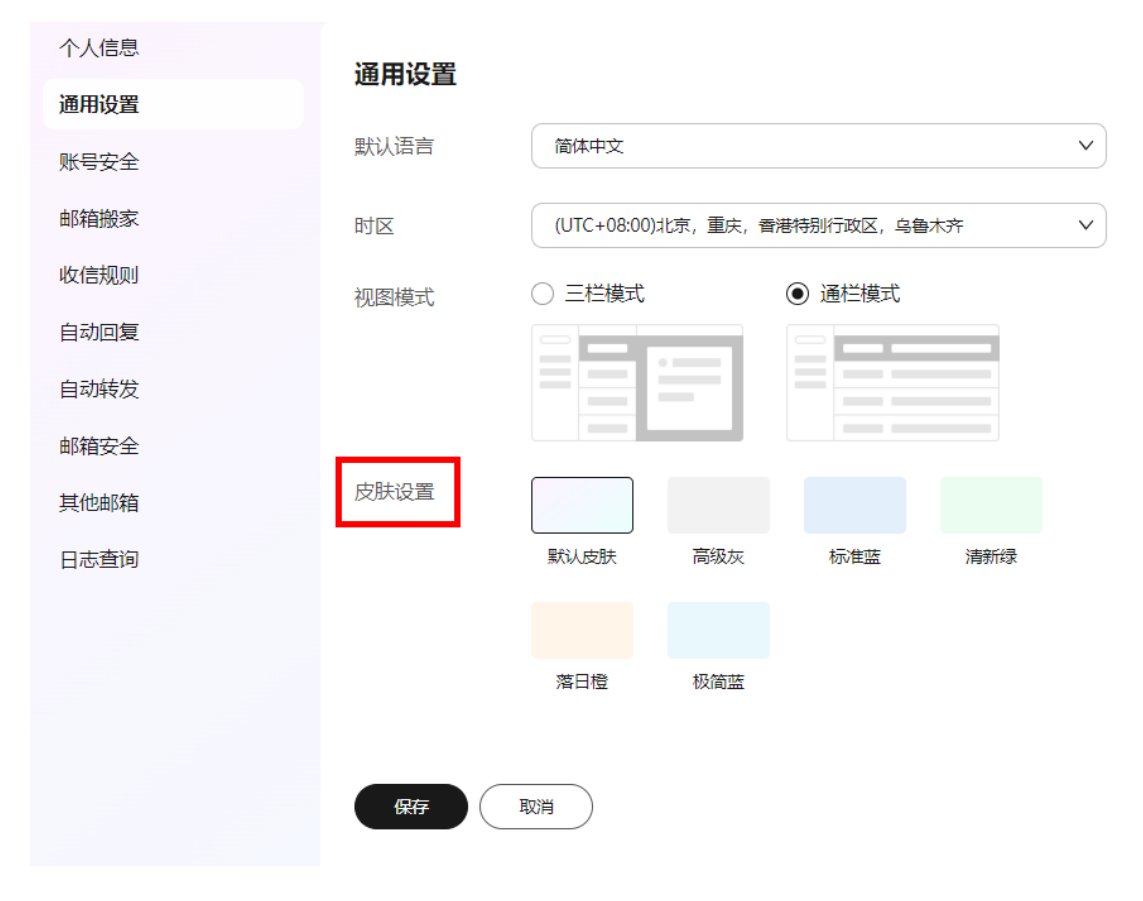

## <span id="page-31-0"></span>**5.3** 邮箱搬家

- 1. 管理员创建搬家任务后,成员登录用户端后,即可查看搬家开启弹窗,输入原邮 箱账号和密码后,即可开启搬家。
- 2. 开启搬家后,成员可在"个人设置-邮箱搬家"中查看搬家进展。
- 3. 邮箱搬家如遇到失败情况,可在搬家列表页点击"失败详情"按钮查看具体失败 邮件,即可手动导入搬家失败的邮件。

## **5.4** 客户端收取设置

- 1. 可设定客户端收取邮件的规则:
	- 1)支持设置收取"垃圾邮件"(默认不收取),收取设置仅对POP3协议有效;
	- 2)支持按时间范围设置客户端收取的邮件,对POP3、IMAP协议均有效。

#### 设置方法:

①点击左下角设置按钮;②点击菜单客户端设置;③按需设置收取"垃圾邮件";④ 按需设置收取邮件时间范围

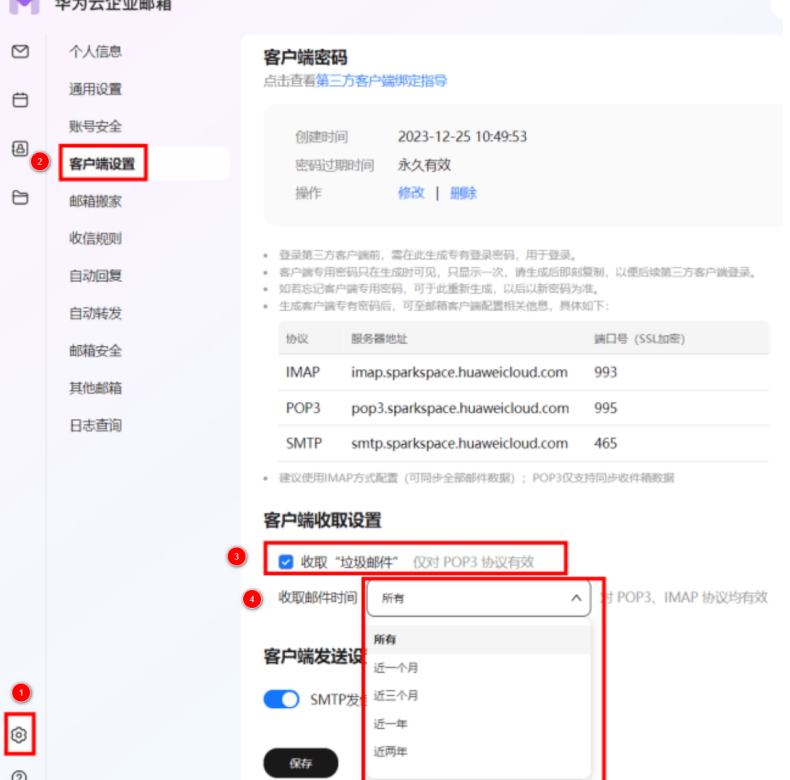

## **5.5** 收信规则

1. 可设定收信规则,如根据收发件人地址、邮件主题,正文内容,附件名称关键 字,有无附件,收信时间等信息,将邮件归类于指定文件夹或打上标签。

<span id="page-32-0"></span>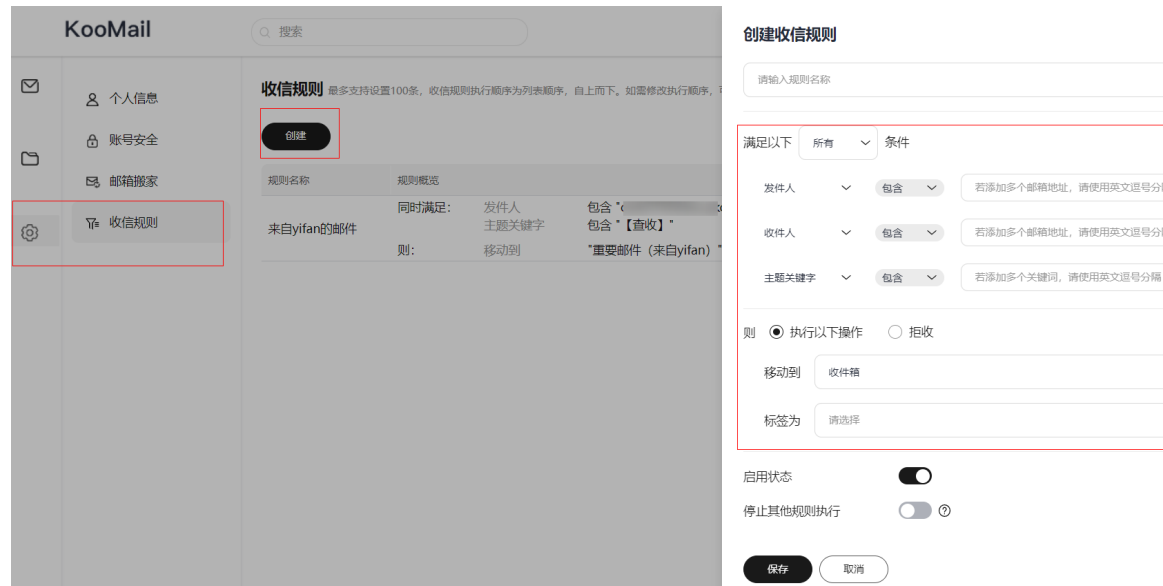

#### 2. 支持对收件箱中的历史邮件执行对应的收信规则。

【<mark>坎信规则</mark>】最多支持设置100条,收信规则执行顺序为列表顺序,自上而下。如需修改执行顺序,可拖拽行调整顺序(分页数据可调整每页展示数),当重用条件间逻辑冲突时

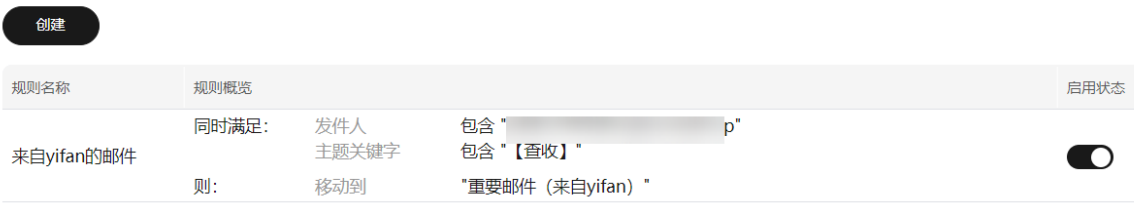

3. 可对邮件列表中的某一封邮件,根据其发件人地址,邮件主题关键词等,快捷创 建来信分类规则。

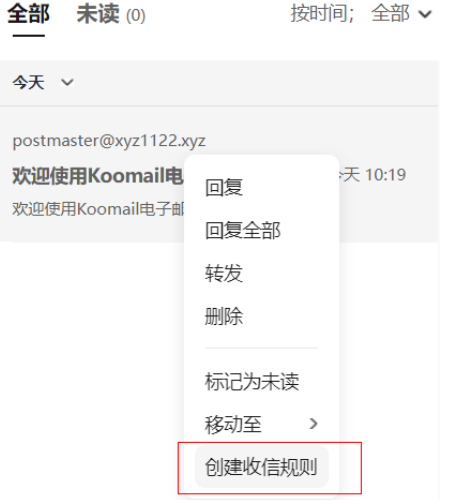

## **5.6** 发信昵称

可于设置-个人信息中,设定邮件的发信昵称,发送邮件后,收件方可查看其昵称。

设置昵称:

<span id="page-33-0"></span>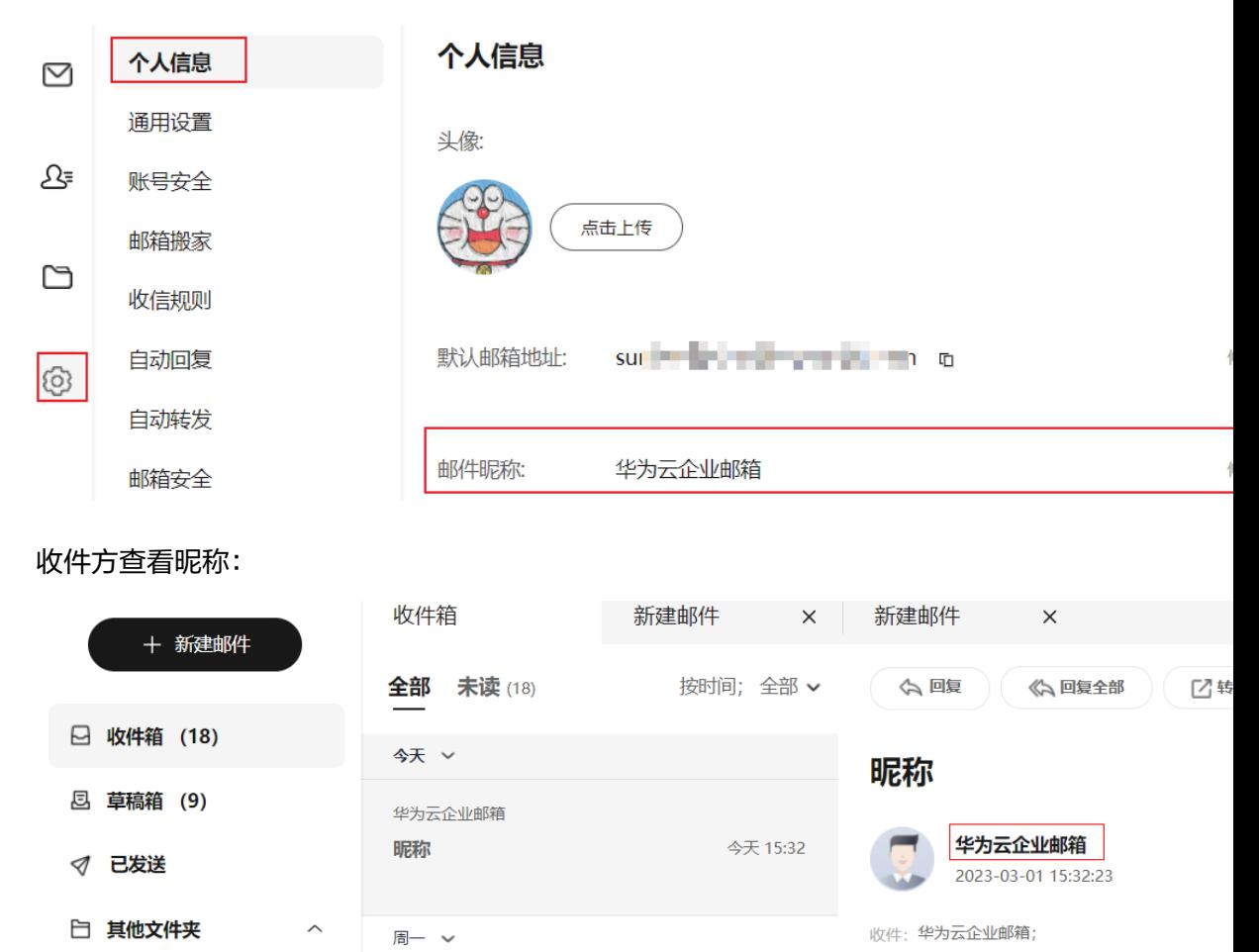

## **5.7** 发件人设置

可于设置-个人信息中,发件人名称默认显示为姓名或昵称(昵称优先),可关闭该设 置,仅展示邮箱地址。对外发送后,其发件人名称则为邮箱地址(具体收件方的邮箱 服务平台为准)

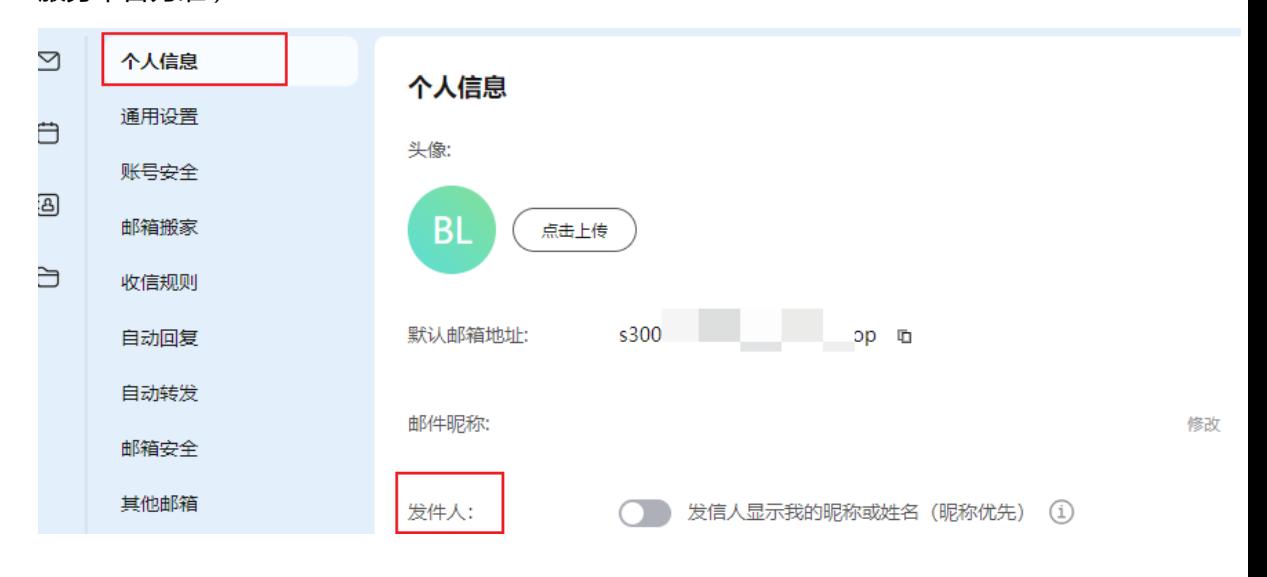

关闭默认设置后,发送邮件至外部后,收件人看到的发件人名称则为邮箱地址,如下 所示:

#### 发件人仅展示邮箱地址 测试

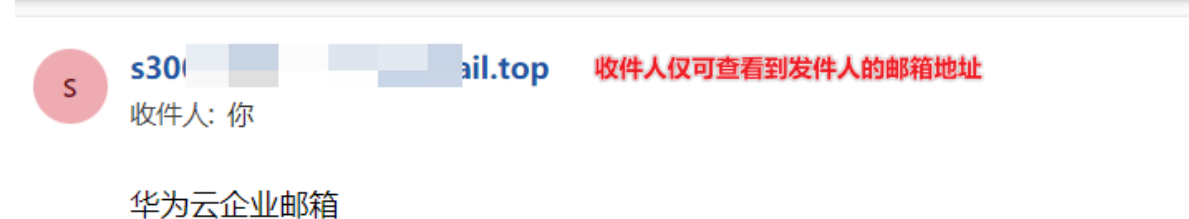

## **5.8** 黑白名单管理

1. 黑名单管理:每个用户可自行创建属于自己的黑名单用户。来自黑名单的域名用 户或邮箱地址的邮箱,会被直接拒收。一次创建如需输入多个黑名单域名/邮箱地 址,可通过回车键换行分隔。

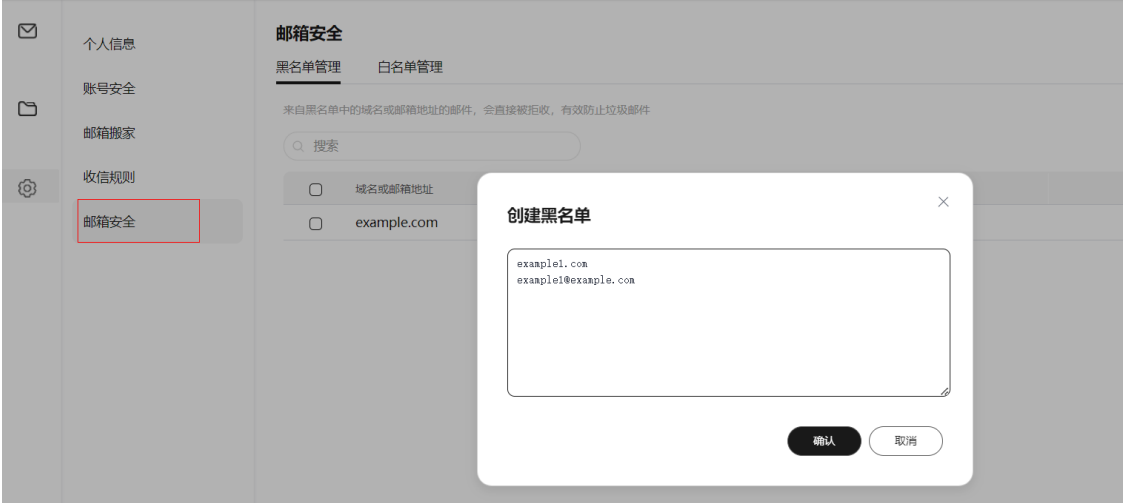

2. 白名单管理:每个用户可自行创建属于自己的白名单用户。来自白名单的域名用 户或邮箱地址的邮箱,不会受反垃圾机制影响(进入垃圾箱或被拒收)。

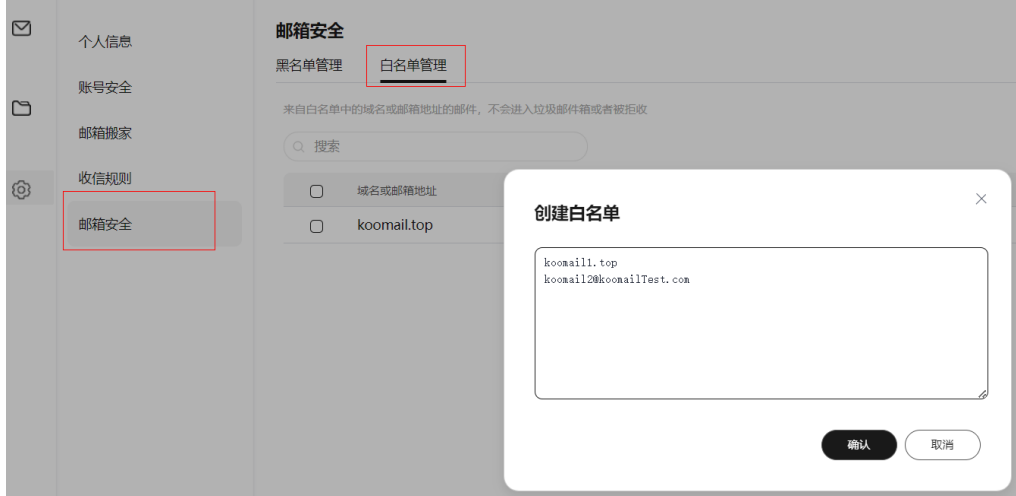

## <span id="page-35-0"></span>**5.9** 反垃圾管理

1. 系统默认开启"普通"级别的反垃圾等级。系统会将识别出的疑似垃圾邮件投递 至垃圾邮件夹中。用户可根据拦截的垃圾邮件程度调整等级。可选择以下几种等 级:

关闭:系统不识别和拦截垃圾邮件,基于用户设置的收信规则及黑白名单进行分 类或拒收处理。

普通(推荐使用):系统识别和拦截垃圾邮件,识别后可能投递至垃圾邮件文件 夹或直接拒收。

严格:系统将严格过滤垃圾邮件,基本不会收到垃圾邮件。用户可选择将垃圾邮 件放入垃圾文件夹中或直接拒收。

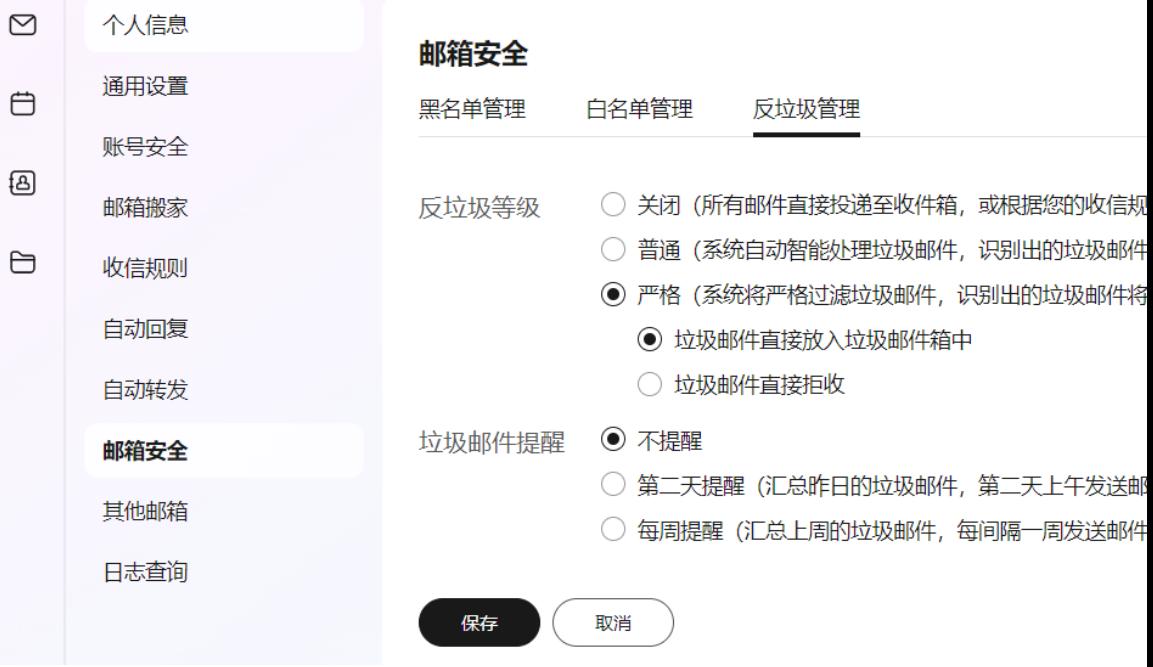

待管理员在后台开启垃圾邮件提醒后,用户可设置提醒周期,默认为不提醒。如 若开启提醒,则用户会定期收到对应的提醒,如下所示:

<span id="page-36-0"></span>![](_page_36_Picture_2.jpeg)

#### 垃圾邮件通知目录摘要/Spam notification Abstract 111

![](_page_36_Picture_4.jpeg)

以下是企业邮箱反垃圾系统为您隔离的垃圾邮件目录。

The mails in the following list are the spams our gateway has isolated for you.

目前你收到的疑似垃圾邮件总数为: 2封。这些可疑邮件我们将为您只保留(7)天,请尽快处理。

The total number of spams you received is 2. Please check these mails as soon as possible because we will reserve them fo

![](_page_36_Picture_79.jpeg)

如若调整垃圾邮件等级或设置黑白名单,可至 设置-邮箱安全 进行管理。

To adjust the spam level or set a blacklist or whitelist, choose Settings > Email Security.

本邮件由系统自动发出,请勿直接回复,谢谢。

This is an automatically generated email. Please do not reply.

## **5.10** 自动回复

1. 用户处于假期期间,可启用邮件自动回复。 回复时间:可基于请假时间,可设置自动回复的时间段。 回复范围:支持仅回复站内成员(仅在华为云企业邮箱上开通邮箱的成员) 回复内容:支持自定义内容

![](_page_36_Picture_80.jpeg)

 $\times$ 

#### <span id="page-37-0"></span>2. 创建收信规则时,可基于设定的规则,执行邮件自动回复操作,回复内容可自定 义。收信规则的自动回复优先级高于全局设置的自动回复。

![](_page_37_Picture_59.jpeg)

## **5.11** 自动转发

1. 用户可添加自动转发的邮箱,默认所有转发的邮件都将保存在原邮箱中。添加 后,该邮箱收到的邮件都会自动转到设定的自动转发邮箱中,至多可添加15个自 动转发邮箱地址。

<span id="page-38-0"></span>![](_page_38_Picture_1.jpeg)

2. 成功添加后,1小时内原邮箱会收到设定了自动转发通知邮件,如下所示:

#### 转发操作通知信/Auto-forward operation notification

![](_page_38_Picture_4.jpeg)

#### 3. 设定的自动转发邮箱会收到原邮箱的邮件内容,且注明是由原邮箱转发的邮件:

### <span id="page-39-0"></span>华为云企业邮箱test自动转发

![](_page_39_Picture_2.jpeg)

2023-04-28 11:41:13

收件:

yaruWllz 收件人为邮箱地址用户

该邮件由 s 原邮箱地址 第二十一章 于 2023-04-28 11:41:14 自动转发

11111

## **5.12** 修改密码

1. 用户登录邮箱后,可于"<mark>账号安全</mark>"修改登录密码,输入原密码、新密码(密码 不少于8位,不能与账号相同,且至少由以下两种字符组成:大写字母、小写字 母、数字、特殊字符)。

![](_page_39_Picture_106.jpeg)

## **5.13** 登录异常提醒设置

1. 用户可于"账号安全"开启登录异常提醒(默认关闭)。开启后,当前IP地址将与登 录的常用IP地址进行对比,若当前IP地址为新IP地址,则该IP地址会被判定为陌生 IP地址,触发系统发送异地登录的邮件提醒给用户。(新用户登录的前3天不触发 异地登录提醒,仅用于登录信息收集)

![](_page_40_Figure_2.jpeg)

2. 若出现异地登录提醒,系统会发送邮箱通知至用户,邮件中可查看异常登录的区 域及具体的IP地址。其中可能包含用户自行登录邮箱但因网络变化变动或者开启 代理等原因导致IP地址变更,则可忽略。但也可能存在非用户本人登录,请及时 修改密码,且后续请妥善管理登录账密。如有必要,可要求管理员单独为该账号 设置登录限制 ( 具体可参考<mark>登录限制</mark> ) 。

#### 华为云企业邮箱异地登录提醒

![](_page_40_Picture_5.jpeg)

2023-05-30 09:04:28

收件: 曹lihan

您好:

您的邮箱 - - - 上次于 2023-05-30 09:04:42(China Standard Time) 在 - - - - - 异地登录 出现异地登录有以下情况:

- 1. 您的账号与密码泄露, 被陌生用户于异地登录使用;
- 2. 网络环境变动导致IP变动;

系统获取的登录区域与IP地址仅供参考,如遇开启代理等原因,登录城市与IP将有所出入。

如为情况1,建议尽快修改密码。

### **5.14** 误删恢复

1. "已删除"文件夹中保留30天后的自动彻底删除的邮件或手动彻底删除的邮件、 "垃圾邮件"文件中保留7天后彻底删除的邮件,可在"删信查询"中恢复近180 天内彻底删除的邮件。恢复后,可在"已删除"文件夹中查看,如需可移动至其 他文件夹中保存该文件。

<span id="page-41-0"></span>![](_page_41_Figure_1.jpeg)

## **5.15** 其他邮箱

- 1. 用户可以在华为云企业邮箱添加其他邮箱,如私人邮箱或者其他邮箱服务商的企 业邮箱,成功添加后,可于本平台内统一收发。
- 2. 添加其他邮箱:如仅需代收其他邮箱的邮件,则需要填写其他邮箱的地址和密 码,原邮箱服务器的接收服务器地址及端口,连接方式(选择POP则仅收取其收 件箱的邮件;IMAP 为收取其所有文件夹的邮件),传输方式、接收范围、接收文 件夹、可选择原邮箱保留备份,自动收取(定时自动收取),填写完成后,点击 "测试"按钮,验证是否能连接上原邮箱服务器,如连接成功,则点击保存即 可。

<span id="page-42-0"></span>![](_page_42_Picture_42.jpeg)

如需配置其他邮箱的发件:需要启用SMTP发信,可设定发信昵称,填写原邮箱服务器 的发信服务器地址及端口,传输方式及邮箱密码,点击"测试"按钮,验证是否能连 接上原邮箱服务器,如连接成功,则点击保存即可。

#### ■ 启用SMTP发信

![](_page_42_Picture_43.jpeg)

<span id="page-43-0"></span>![](_page_43_Picture_112.jpeg)

- □ 收件箱 (23)
- $\Box$  草稿箱 (4)
- √ 已发送
- 白 其他文件夹

已删除

垃圾邮件

病毒文件夹

![](_page_43_Picture_10.jpeg)

+ 新建文件夹

4. 设定了其他邮箱的发信配置后,则在写信时,可以选择该邮箱作为发件人。

![](_page_43_Figure_13.jpeg)

## **5.16** 日志查询

- 1. 用户可在"设置-日志查询"中查看近90天的邮箱登录情况、收发信状态、近180 天的彻底删信记录。
- 2. 可根据登录方式,包含网页端登录、第三方客户端筛选查询,查看具体的登录地 点、IP地址及登录状态。

<span id="page-44-0"></span>![](_page_44_Picture_43.jpeg)

#### 3. 可根据邮件主题、发件人,邮件存放文件夹及收信时间查询收信记录。

![](_page_44_Picture_44.jpeg)

#### 4. 可查看近90天、至多1万条的发信数据,点击发送状态可查看具体的投递详情。

<span id="page-45-0"></span>![](_page_45_Picture_35.jpeg)

5. 可根据邮件主题、发件人查询近180天内彻底删除的邮件记录,可进行恢复操作。

![](_page_45_Picture_36.jpeg)

![](_page_46_Figure_2.jpeg)

#### <span id="page-46-0"></span>6.1 [超大附件](#page-30-0)

## **6.1** 超大附件

1. 写信时,上传的超大附件(大于100MB)将会临时存储于文件中转站。上传后默 认保存15天,到期后将自动删除。文件中转站的存储空间为4GB,若存储空间不 足,可删除部分文件以释放更多存储空间。

![](_page_46_Picture_85.jpeg)

- 2. 可重命名,下载文件中转站中的超大附件。
- 3. 对于文件中转站中的超大附件,可直接作为新邮件的附件,进入写邮件窗口,以 便快捷发送,无需重复上传。
- 4. 文件中转站的重要超大附件,可勾选后,进行续期保存时间,可延后15天。

![](_page_47_Picture_2.jpeg)

- 7.1 [个人通讯录](#page-35-0)
- 7.2 [企业通讯录](#page-36-0)
- 7.3 [我的群组](#page-37-0)
- 7.4 通讯录同步插件

# **7.1** 个人通讯录

1. 用户可管理个人通讯录,管理自己的其他外部联系人,则后续写信时可自动选择 该联系人,无需手动数据。

![](_page_47_Picture_78.jpeg)

2. 添加联系人:可新建单个联系人或者批量导入联系人。 方式1-新建单个联系人: 姓名和邮箱地址为必填项, 其他信息选填

<span id="page-48-0"></span>![](_page_48_Picture_38.jpeg)

方式2-批量导入: 先下载导入模板, 其中姓名和邮箱地址必填, 其他选填, 完成后导 入即可。

<span id="page-49-0"></span>![](_page_49_Picture_38.jpeg)

#### 3. 联系人详情:可查看联系人信息、进行编辑及删除操作、快捷对其发送邮件。

![](_page_49_Picture_39.jpeg)

4. 批量操作:点击批量按钮后,勾选对应的联系人,进行对其发邮件,导出,复制到 群组、删除操作。

<span id="page-50-0"></span>![](_page_50_Picture_47.jpeg)

#### 5. 写信快捷选择: 手动输入匹配联系人或者点击右侧通讯录图标, 选择个人通讯录中 的联系人。

![](_page_50_Picture_48.jpeg)

## **7.2** 企业通讯录

1. 通讯录中,可查看企业通讯录下的所有员工。

<span id="page-51-0"></span>![](_page_51_Picture_2.jpeg)

2. 批量操作:点击批量按钮后,勾选对应的同事,进行对其发邮件,导出,复制到 群组操作。

![](_page_51_Figure_4.jpeg)

## **7.3** 我的群组

1. 我的群组: 如有常用的联系人或者项目组, 可创建群组, 将员工和个人通讯录中 的用户创建一个群组。

<span id="page-52-0"></span>![](_page_52_Picture_49.jpeg)

![](_page_52_Picture_3.jpeg)

对于群组下面的人可批量删除、发邮件、导出、复制到其他群组。

<span id="page-53-0"></span>![](_page_53_Figure_2.jpeg)

对于群组下单个用户也可直接发邮件、移动至其他群组,复制到其他群组,移除该成 员。

![](_page_53_Picture_76.jpeg)

## **7.4** 通讯录同步插件

如绑定第三方客户端Outlook使用邮箱,需要实现在其客户端同步通讯录数据,则可下 载安装该插件后,配置信息后完成通讯录数据同步。

通讯录插件下载:[点击下载](https://res-static.hc-cdn.cn/cloudbu-site/china/zh-cn/mail09/Huawei-Plugin(5.0.0.153).exe)

1. 安装过程中,选择安装的插件语言(简体中文/繁体中文),安装路径,确保安装的 组件已勾选 "Outlook"插件(默认勾选)

<span id="page-54-0"></span>![](_page_54_Picture_96.jpeg)

2. 安装完成后,重启outlook,于Outlook上进行通讯录同步,具体操作如下:

重新打开outlook,上方会出现"华为云企业邮箱通讯录"菜单,点击设置图标,进入 通讯录设置界面。

![](_page_54_Picture_5.jpeg)

邮箱名:输入邮箱地址 密码: 输入客户端专有密码 服务器地址:mail.sparkspace.huaweicloud.com 是否使用SSL加密通讯: 勾选SSL 通讯端口为443; 同步范围:可同步组织通讯录及个人通讯录 通讯录同步方式:启动时同步(推荐选项) 个人通讯录同步设置:可选择具体的同步策略。

<span id="page-55-0"></span>![](_page_55_Picture_49.jpeg)

#### 3. 配置成功后,写信时可联想出对应同步过来的通讯录人员

![](_page_55_Picture_50.jpeg)

如需批量选择收件人,写信窗口上方,点击"华为云企业邮箱通讯录-组织通讯录", 即可弹窗展示同步至outlook的通讯录数据,可批量勾选其作为收件人/抄送/密送人

<span id="page-56-0"></span>![](_page_56_Picture_54.jpeg)

4. 如需将outlook客户端中新增的联系人同步至网页端,请确保outlook中的通讯录插 …<br>《中心的同步策略选择的为双向同步或"单向同步, outlook到服务器"

![](_page_56_Picture_55.jpeg)

随后登录邮箱网页端,进入通讯录,点击左下角的"同步客户端通讯录"操作 (如有 生成客户端专有密码,则可见该操作),确认同步,则outlook中新增的联系人即可同 步至网页端。

<span id="page-57-0"></span>![](_page_57_Picture_2.jpeg)

![](_page_58_Picture_2.jpeg)

- <span id="page-58-0"></span>8.1 [日程概览](#page-41-0)
- 8.2 [新建日程](#page-42-0)
- 8.3 [日程提醒](#page-43-0)
- 8.4 [日程同步](#page-54-0)

## **8.1** 日程概览

1. 日程概览:用户可查看其创建的日程或者受邀的日程,左侧可查看今日的日程及 根据日程的标签分类筛选。

<span id="page-59-0"></span>![](_page_59_Picture_43.jpeg)

## **8.2** 新建日程

1. 新建日程:可点击左上角的新建日程按钮或双击具体的日期框内快捷创建改日的 日程。填写日程主题、选择日程的分类、具体的日程时间、是否循环、设定提醒 时间、地址、参与人,其他说明。

![](_page_60_Picture_31.jpeg)

2. 可点击"更多设置",可批量选择参与人及上传附件说明。

![](_page_61_Picture_34.jpeg)

3. 日程创建后,受邀人会收到日程邀约邮件通知,告知日程的时间、地点、参与人。 受邀人可接受或待定或拒绝该邀约。回复后,日程组织者会收到邮件通知。

![](_page_62_Picture_2.jpeg)

## 邀请: [儿童节的线下活动] (UTC+0800)2023年6月1日 星期四 上午9:00

## **8.3** 日程提醒

1. 若日程创建者设定了提醒,则登录邮箱平台后,在临近日程开始时,右下角会有 日程提醒,同时也会有收到邮件提醒,如下所示:

![](_page_62_Picture_58.jpeg)

![](_page_63_Picture_2.jpeg)

![](_page_63_Picture_3.jpeg)

孙本陆 2023-05-31 17:25:00

收件: 孙本陆

日程主题: 05311730日程

开始时间: 2023-05-31 17:30:00

主题说明:

## **8.4** 日程同步

如绑定第三方客户端Outlook使用邮箱,需要实现在其客户端同步日程数据,则可下载 安装该插件后,配置信息后完成日程数据同步。

#### 插件下载: 点击下载

1. 安装过程中,选择安装的插件语言(简体中文/繁体中文),安装路径,确保安装 的组件已勾选 "Outlook"插件(默认勾选)

![](_page_63_Picture_100.jpeg)

2. 安装完成后,重启outlook,于Outlook上进行通讯录同步,具体操作如下: 重新打开outlook,上方会出现"华为云企业邮箱通讯录"菜单,点击设置图标, 进入通讯录设置界面。

![](_page_64_Picture_2.jpeg)

![](_page_64_Picture_87.jpeg)

![](_page_64_Picture_88.jpeg)

![](_page_64_Picture_89.jpeg)

3. 配置成功后, outlook客户端与webmail即可实现日程定时对应同步。

 $\overline{\zeta}$